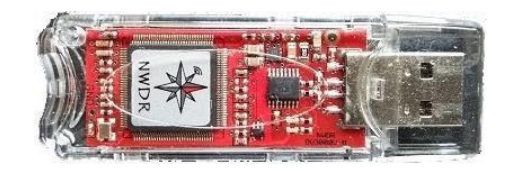

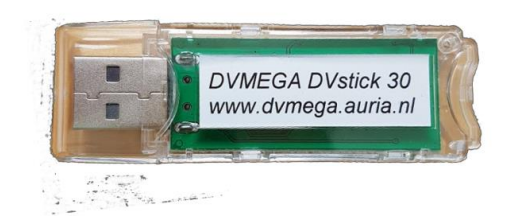

# BLUEDV FOR WINDOWS EXPERIENCE

**Version 1.0.0.9609**

#### INTRODUCTIONIN

**July 2018, I summarized the experience of BlueDV for Windows beta-version 1.0.0.9522. After that, not only ThumbDV but also DVmega DVstick 30 (images left) was added, and as of May 2021, test version 1.0.0.9609 is available on PA7LIM, software author David's Web (Show below) has been uploaded. With this test version, D-Star, DMR, and FUSION can be used by only the Thumb DV or DVmega DVstick 30 USB sticks on a PC without any other devices. Here is a summary of my experiences with ThumbDV. If you want to use DVmega DVstick 30 left image, please replace ThumbDV with DVmega DVstick 30 and read. http://software.pa7lim.nl/BlueDV/BETA/Windows/**

Shu JA3GQJ September 1, 2021

## 目次

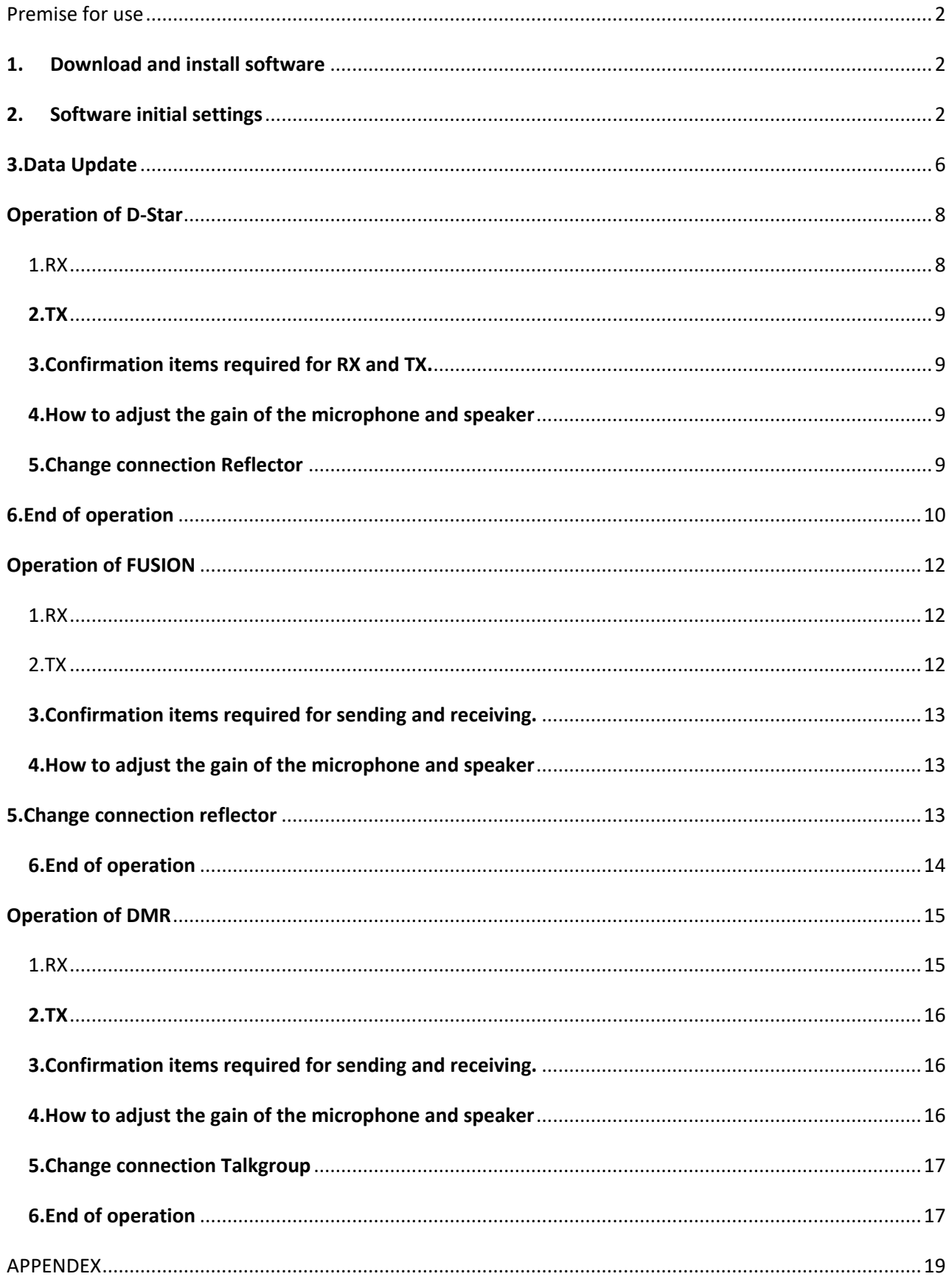

### <span id="page-2-0"></span>Premise for use

- ・The software (Lhasa etc.) that decompresses the downloaded zip format compression software should be installed in advance on the Windows PC.
- ・My personal computer OS is a notebook type (64bit) and Desktop type (32bit) is all Windows10. However, somehow the Desktop type may not be usable because the received sound is interrupted in pieces. Be aware, the software may not work depending on the personality of personal computer and LAN environment.
- ・You must have already acquired the 7digit ID of CCS7. (For the method of obtaining, see APPENDIX at the end of the book)
- ・A radio is unnecessary, but a microphone (about \$10) and a speaker must be prepared for personal computers.
- ・Be aware that it is a test version so changing version.

#### <span id="page-2-1"></span>**1. Download and install software**

Download and install from [http://software.pa7lim.nl/BlueDV/BETA/Windows/.](http://software.pa7lim.nl/BlueDV/BETA/Windows/) See APPENDEX at the end of the book for details.

#### <span id="page-2-2"></span>**2. Software initial settings**

After confirming that the COM port recognizes ThumbDV and clicking the icon on the disk top, the control panel "BlueDV for Windows" (Fig.1) will pop up. Confirm that Firmware "AMBE 3000R" is displayed on the blue screen. If ThumbDV is not recognized, "Not detected" is displayed.

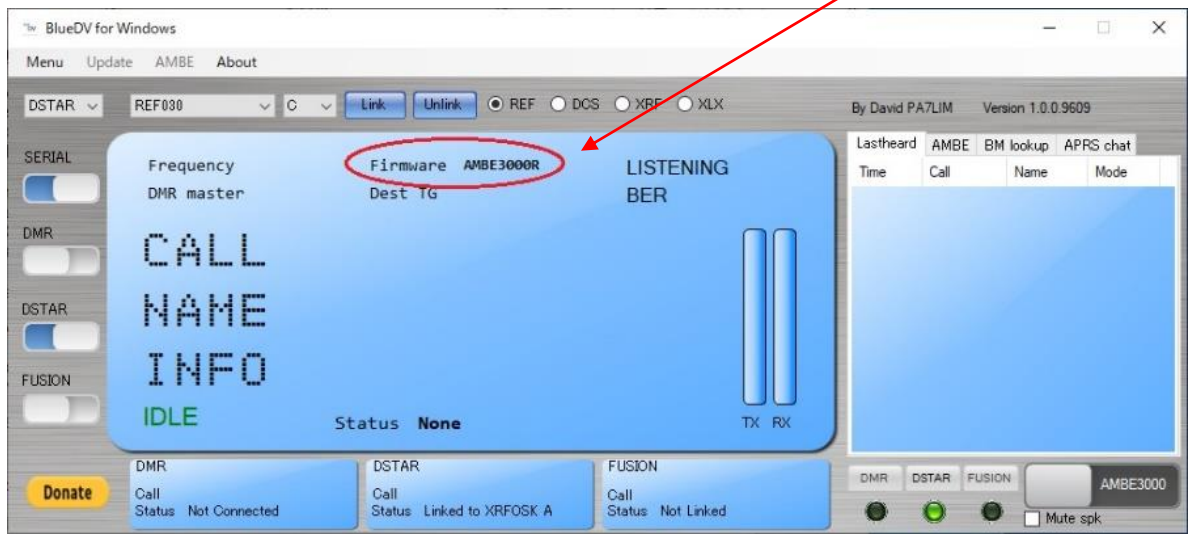

**Fig.1**

Fig.2 on the next page, Click the "SERIAL" button of the control panel "BlueDV for Windows" ⇒ Blue turns white  $\Rightarrow$  Firmware is hidden (\*)  $\Rightarrow$  Select "Menu" tag  $\textcircled{1}\Rightarrow$  Click "Setup"  $\textcircled{2}\Rightarrow$  Open the setting screen of the control panel "BlueDV for Windows"③. Then, make the necessary settings for the operation of D-Star, DMR, and FUSION.

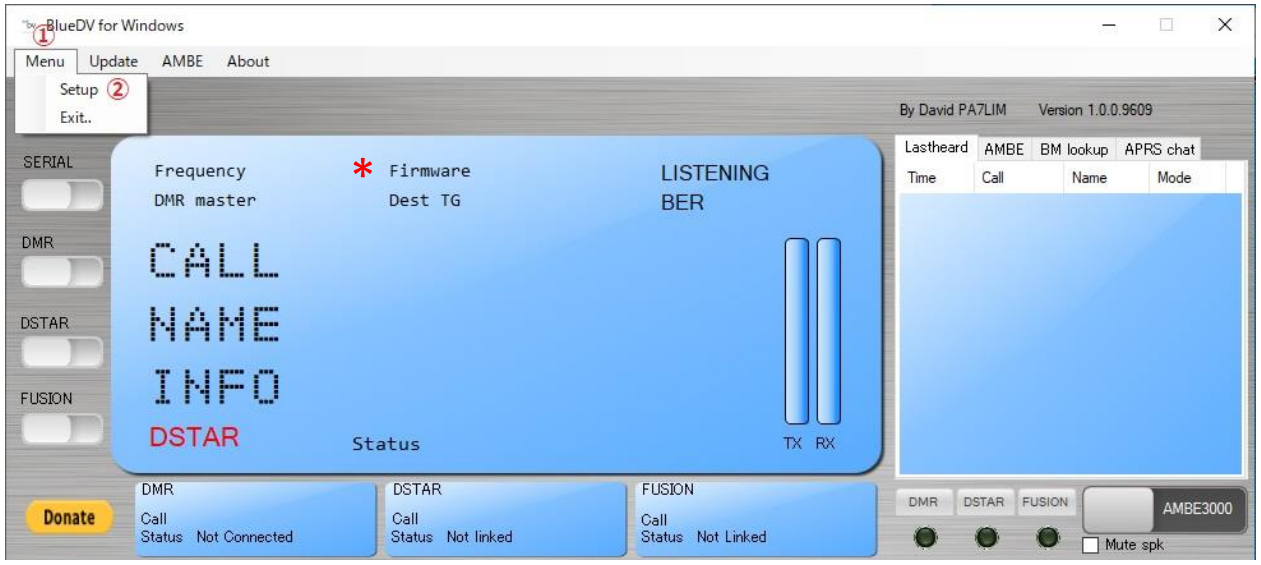

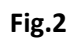

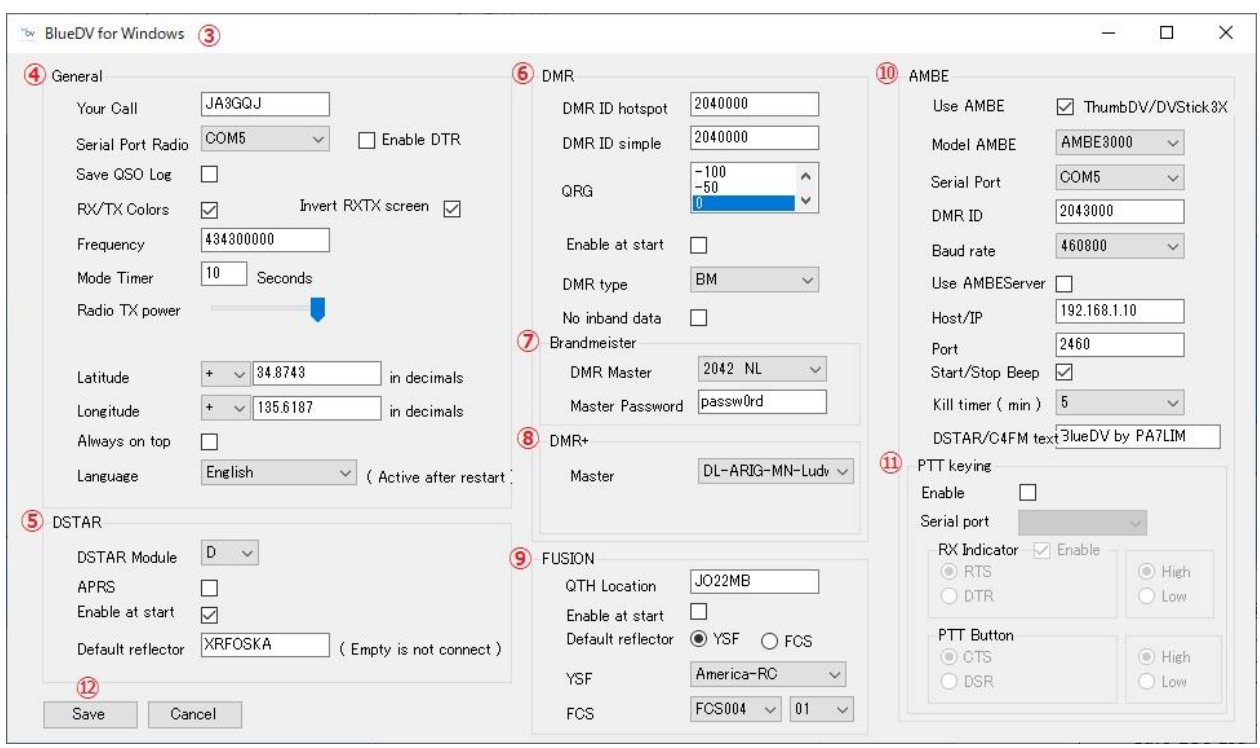

**Fig.3**

## **Description about each item of Fig.3 on the previous page**

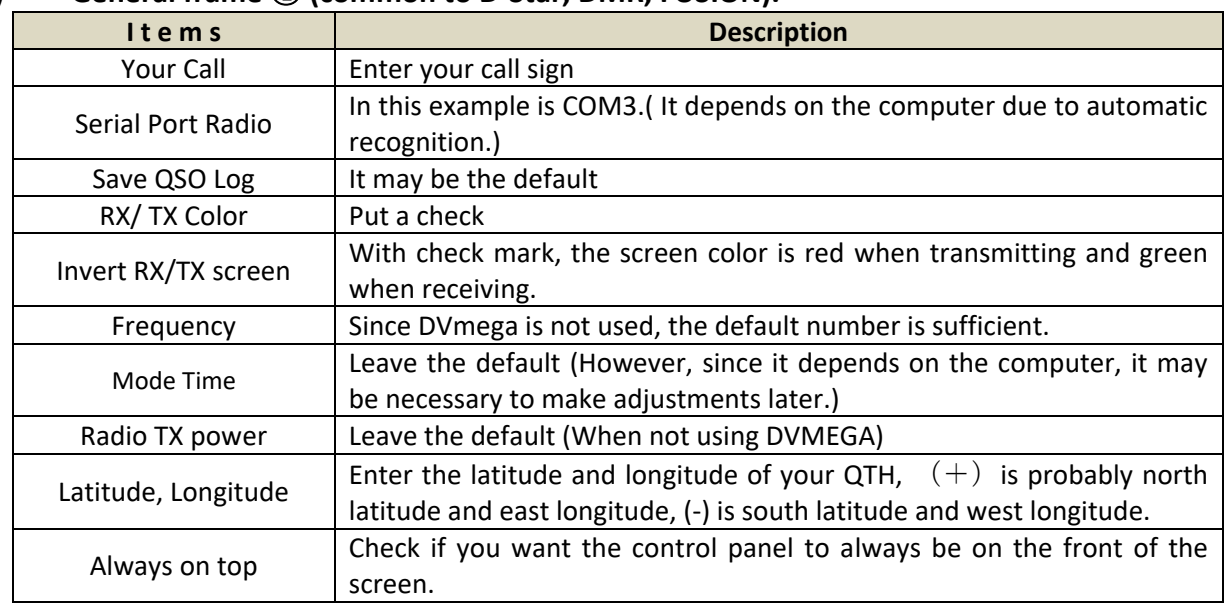

#### **A) General frame** ④ **(common to D-Star, DMR, FUSION).**

## **B) D-Star frame** ⑤

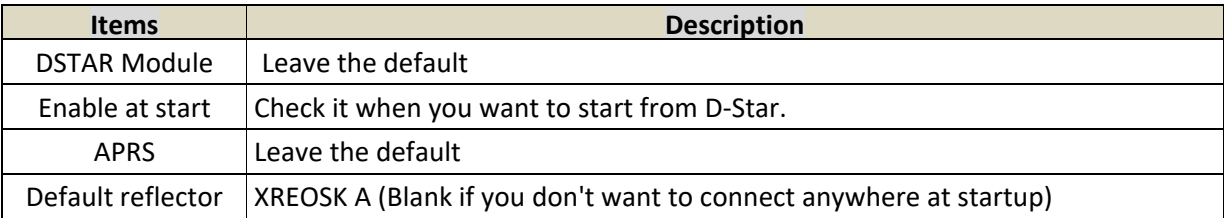

## **C) DMR frame** ⑥

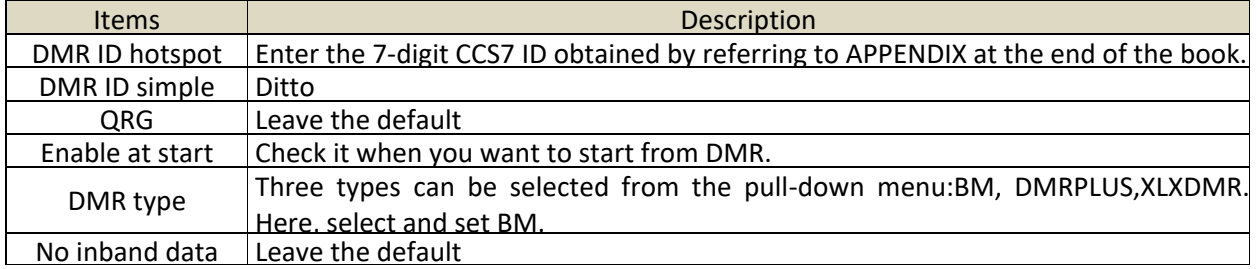

#### **D) Brandmeister frame** ⑦

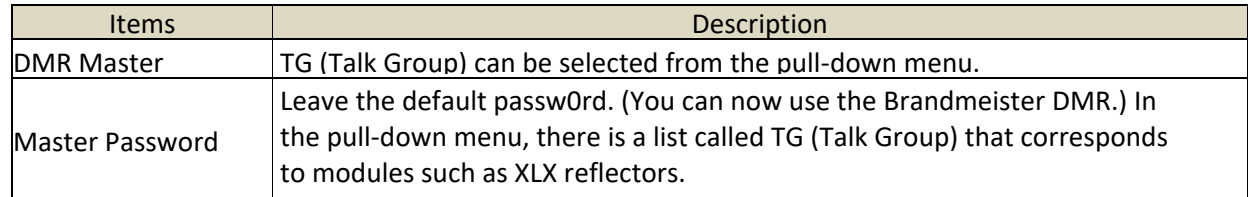

## **E) DMR+ frame** ⑧

・You can select the desired talk group from the Master pull-down menu.

#### **F) FUSION frame** ⑨

A group can be selected from the pull-down menu.

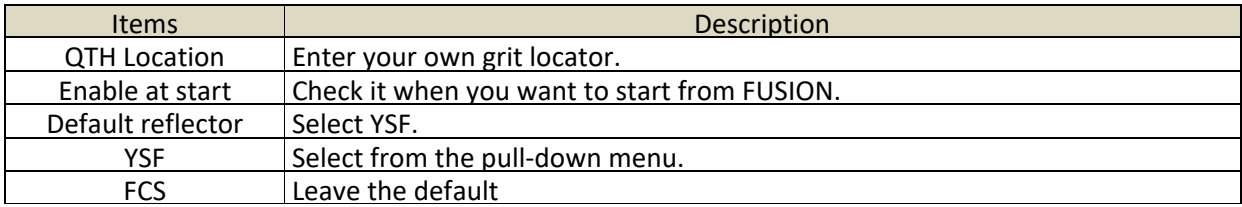

#### **G) AMBE frame** ⑩(**Important**)

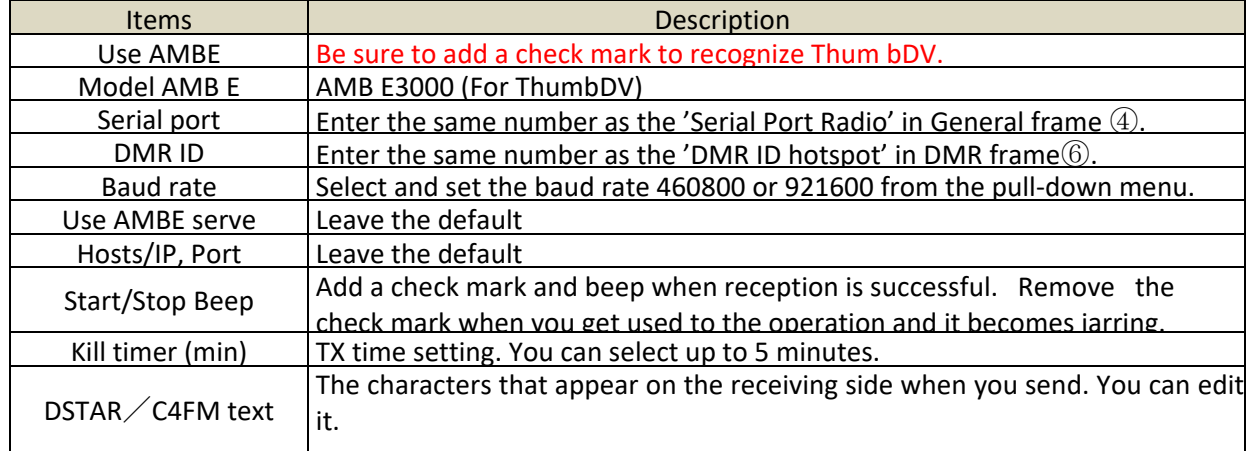

#### **H) PTT keying** ⑪

Leave PTT keying the default.

#### **-------- This is the end of setting. Click "Save"** ⑫ **(figure on page 3) to close the screen. --------**

The sound card is automatically selected by default, but you can also select a sound card by "AMBE" tag in the control panel "BlueDV for Windows" in the Fig.4. If you cannot hear the received sound or the voice does not reach the other party, it will be checked. Fig.5 on the next page is the contents (list) of the Brandmeister, and Fig.6 on the next page is the contents (list) of the DMR + pull-down menu.

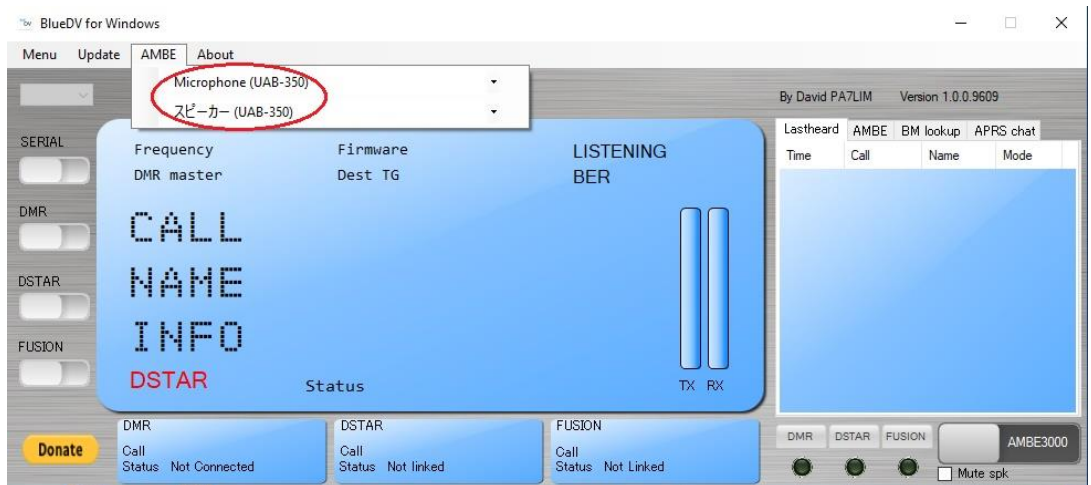

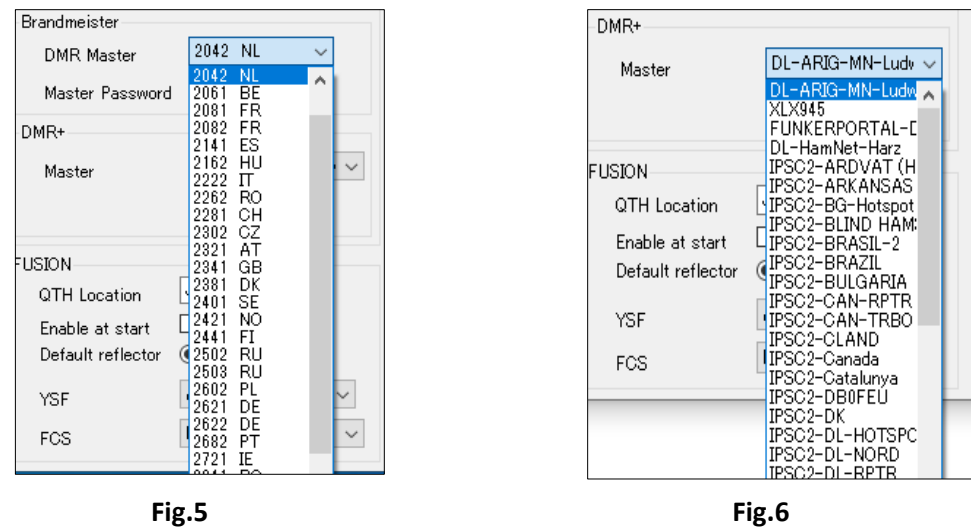

## <span id="page-6-0"></span>**3.Data Update**

After completing the settings, open Update tag  $(1)$  on the Fig.7 to update the data of D-Star hosts, call database, DMR master.

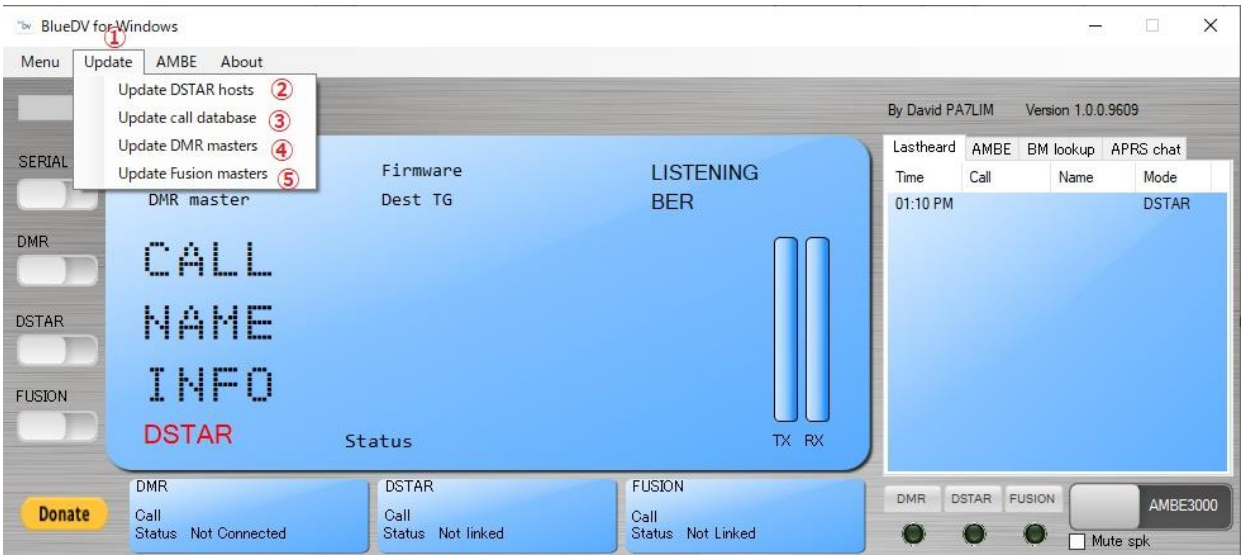

**Fig.7**

#### **Update D-Starhosts** ②

Click "Yes" on the first pop-up screen  $\Rightarrow$  Next, six small screens will be displayed in an overlapping manner  $\Rightarrow$  Then click the "OK" button on the screen in order.

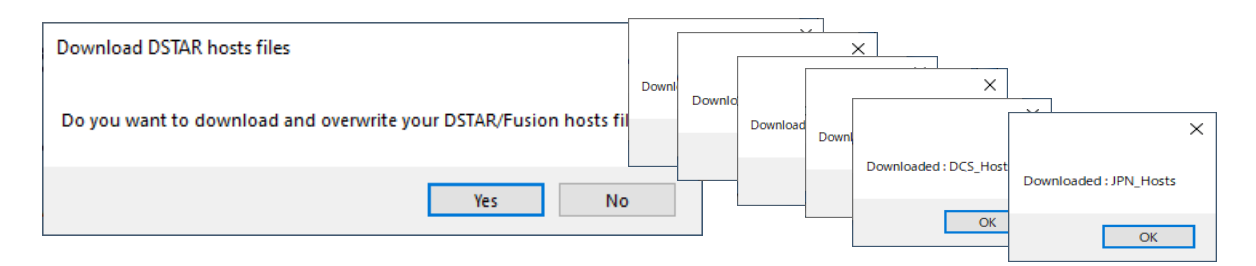

## **Update call database ③**

Click "Yes" on the first pop-up screen  $\Rightarrow$  Just click "OK" on the next pop-up screen. It will take some time for the update to finish.

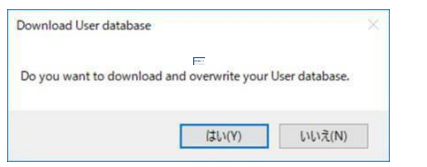

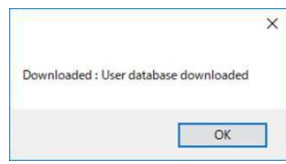

 $\overline{\mathsf{x}}$ 

#### **Update DMR master ④**

Click "Yes" on the first pop-up screen  $\Rightarrow$  Next, just click the "OK" button on the two pop-up screens.

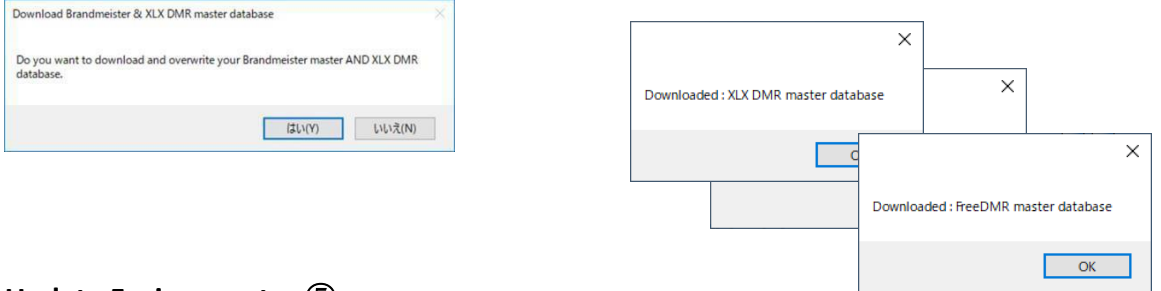

#### **Update Fusion master** ⑤

Click "Yes" on the first pop-up screen  $\Rightarrow$  Next, just click the "OK" button on the pop-up screens.

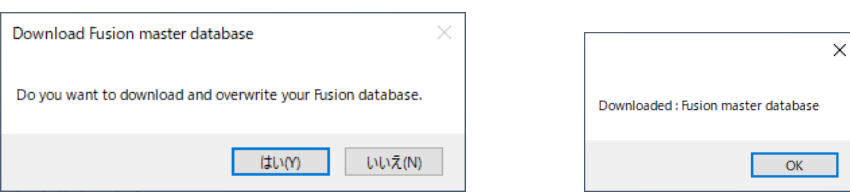

Next, exit the software once with "Exit" ⑥ on the Fig.8 of the control panel BlueDV for Windows.

| The BlueDV for Windows<br>Menu<br>Update    | AMBE<br>About                  |                   |                   |                 |              | $\overline{\phantom{0}}$ | $\times$<br>o       |
|---------------------------------------------|--------------------------------|-------------------|-------------------|-----------------|--------------|--------------------------|---------------------|
| Setup<br>6 Exit                             |                                |                   |                   | By David PA7LIM |              | Version 1.0.0.9609       |                     |
| SERIAL                                      |                                |                   |                   | Lastheard       | AMBE         |                          | BM lookup APRS chat |
|                                             | Frequency                      | Firmware          | <b>LISTENING</b>  | Time            | Call         | Name                     | Mode                |
|                                             | DMR master                     | Dest TG           | <b>BER</b>        | 01:10 PM        |              |                          | <b>DSTAR</b>        |
| <b>DMR</b><br><b>DSTAR</b><br><b>FUSION</b> | CALL<br><b>NAME</b><br>INFO    |                   |                   |                 |              |                          |                     |
|                                             |                                |                   |                   |                 |              |                          |                     |
|                                             | <b>DSTAR</b>                   | Status            | TX RX             |                 |              |                          |                     |
|                                             | <b>DMR</b>                     | <b>DSTAR</b>      | <b>FUSION</b>     | <b>DMR</b>      | <b>DSTAR</b> | FUSION                   |                     |
| <b>Donate</b>                               | Call                           | Call              | Call              |                 |              |                          | AMBE3000            |
|                                             | Not Connected<br><b>Status</b> | Status Not linked | Status Not Linked |                 |              |                          | Mute spk            |

**Fig.8**

## **Operation of D-Star**

#### <span id="page-8-1"></span><span id="page-8-0"></span>1.RX

Click the icon on the desktop  $\Rightarrow$  Start the software  $\Rightarrow$  The BlueDV for Windows control panel will pop up. The startup status is based on the default settings, and after the screen temporarily turns green, it goes into the reception standby state (Fig. 9) with the announcement of the connection. At this time, the green lamp of "DSTAR" at the bottom right of the screen is lit.

*The contents of the initial settings (page3 and page 4) are:*

- ・*Enable at start*:*I put a check mark.*
- ・*Default reflector*:*XREOSK A*

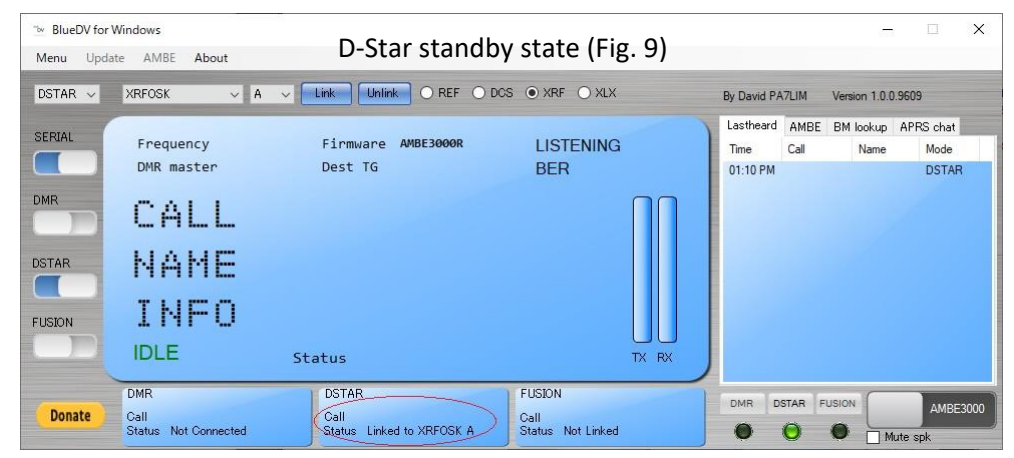

When the signal is received, the screen turns green (Fig. 10) and you can hear the voice of the other station.

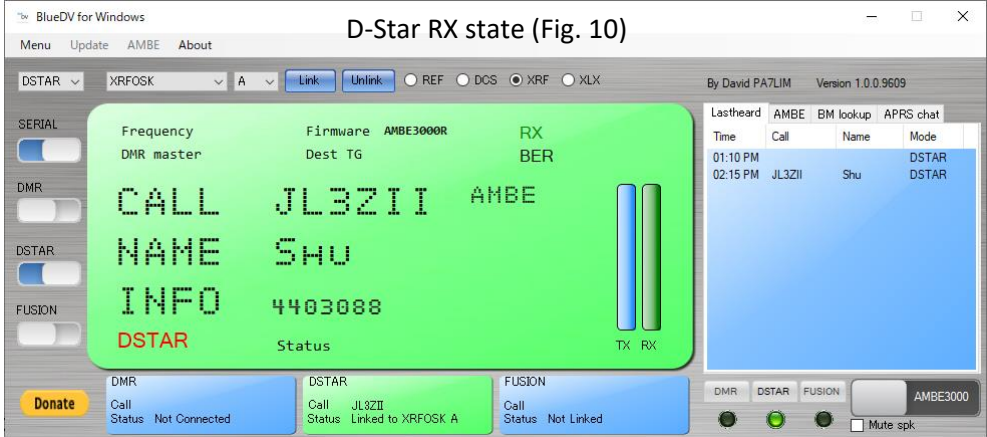

## <span id="page-9-0"></span>**2.TX**

When the partner station is on standby, touch the space key on the keyboard to turn on PTT  $(1)$ . Then speak into the microphone. At this time, the screen turns red to indicate the transmission status (Fig. 11). Touch the space key on the keyboard again to turn the screen blue and return to reception. You can also turn PTT  $(1)$  ON / OFF by clicking the mouse. Of course, you can also make a CQ call.

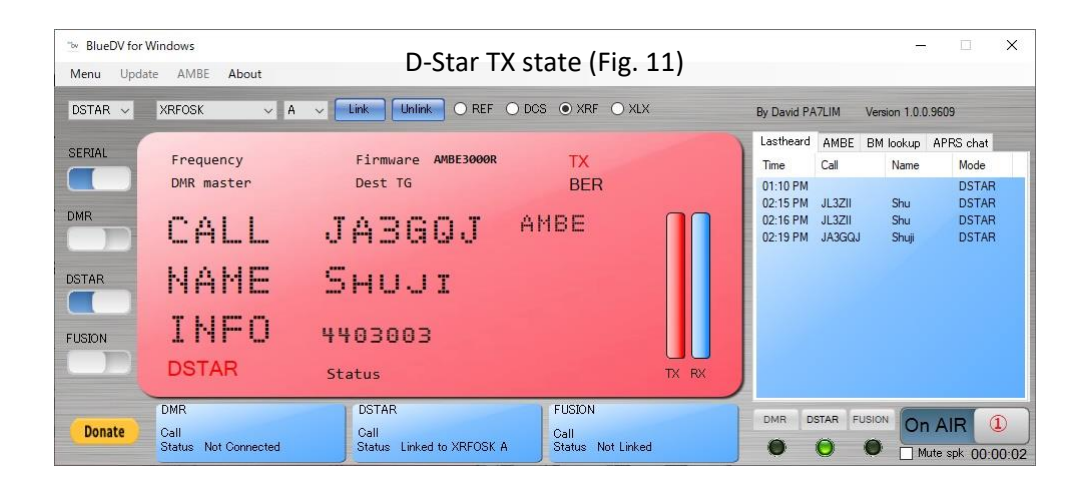

## <span id="page-9-1"></span>**3.Confirmation items required for RX and TX.**

- ・The sound card is recognized, and the microphone should be connected.
- ・The gain of the speaker during reception and the gain of the microphone during transmission should be adjusted properly.

#### <span id="page-9-2"></span>**4.How to adjust the gain of the microphone and speaker**

・Adjust the gain of the microphone and speaker with the DSTAR Gain of the "AMBE" tag on the D-Star control panel, referring to the report of the communication partner. In some cases, the sound card adjustment function may be used.

For the "AMBE" tag on the D-Star control panel, see the APPENDEX page at the end of the book.

## <span id="page-9-3"></span>**5.Change connection Reflector**

If you want to change the reflector to be used, shown Fig.12 or Fig.13 on the next page, click the "Unlink" button  $\Rightarrow$  Disconnect the reflector in use  $\Rightarrow$  Select the desired group with the radio button  $(1) \Rightarrow$  Select the reflector and module of purpose from the pull-down menus ( $(2)$  and  $(3)$ )  $\Rightarrow$  Click the "Link" button to connect.

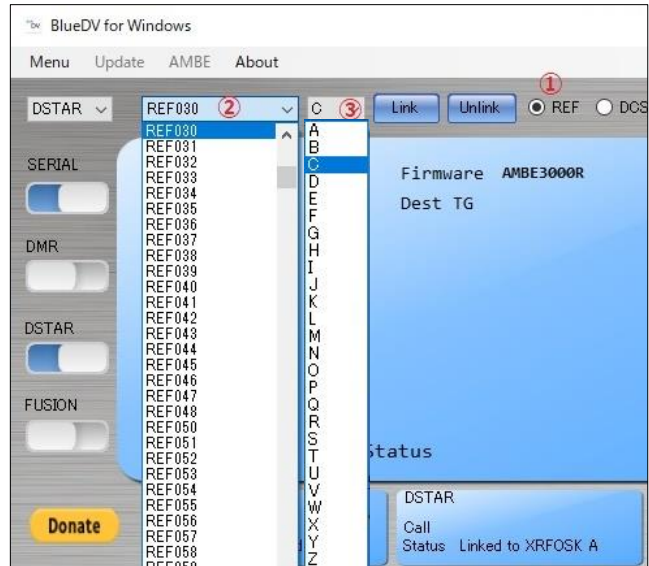

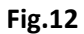

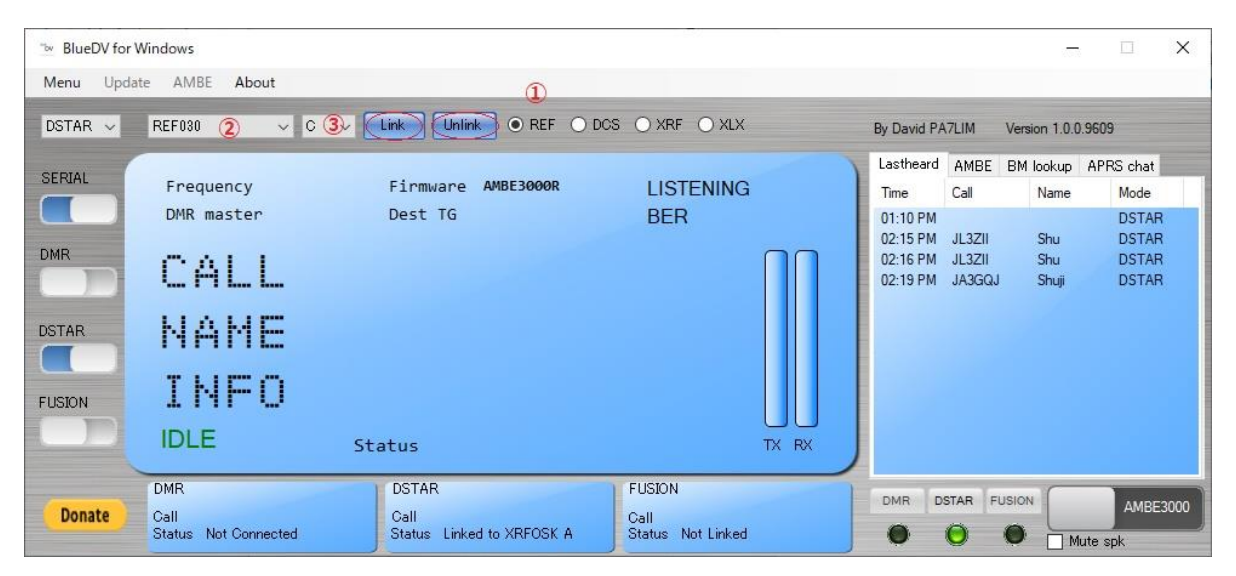

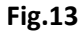

## <span id="page-10-0"></span>**6.End of operation**

Click the "SERIAL" button on the left side of the screen shown in Fig. 13  $\Rightarrow$  Click the "X" on the upper right of the screen to finish.

#### **What I noticed**

It was connected to the XRFOSK A as specified at startup, but the reflector and module display is REF030C. Even if the display is corrected to XRFOSK A and restarted, the connection is XRFOSK A, and the display returns to REF030C. Even if you change the reflector and module and restart after operation, it will be XRFOSK A as specified at startup and it is connected, the display of the reflector and the module is REF030C. (See Fig.14 on next page)

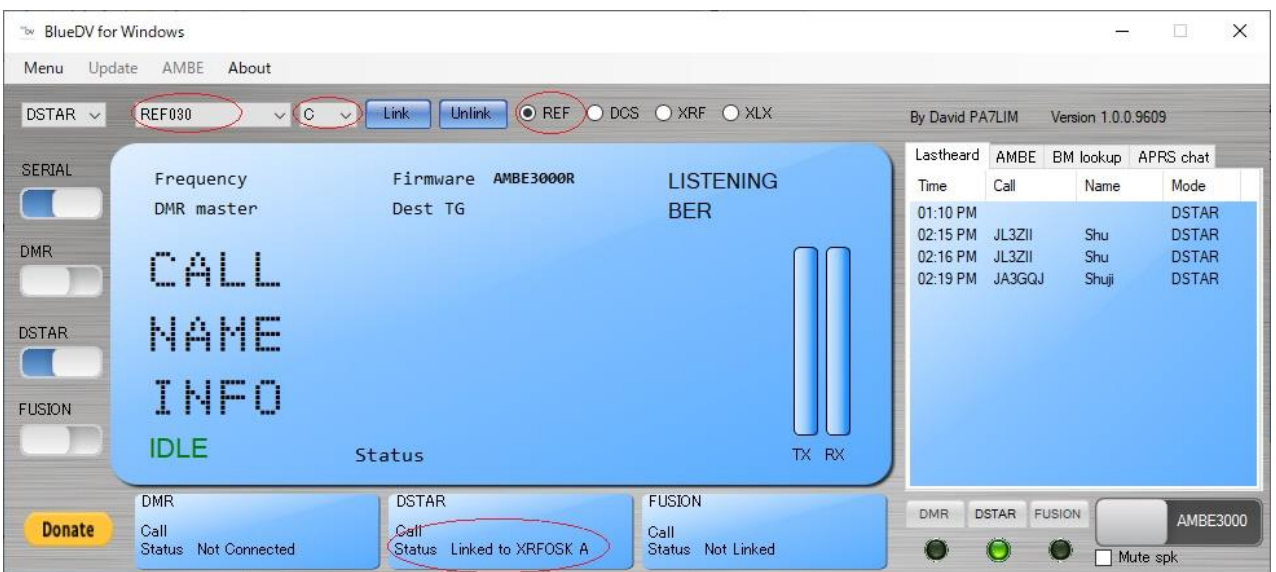

**Fig.14**

However, there is no problem if you select the reflector using the pull-down menu on the screen, the radio button, and the "Link" and "Unlink" buttons without worrying about this phenomenon.

The RX screen when the 'RX/TX Color' and 'Invert RX/TX Screen' are checked in the software settings and the RX screen when the check mark is not added to the RX / TX Color are different.

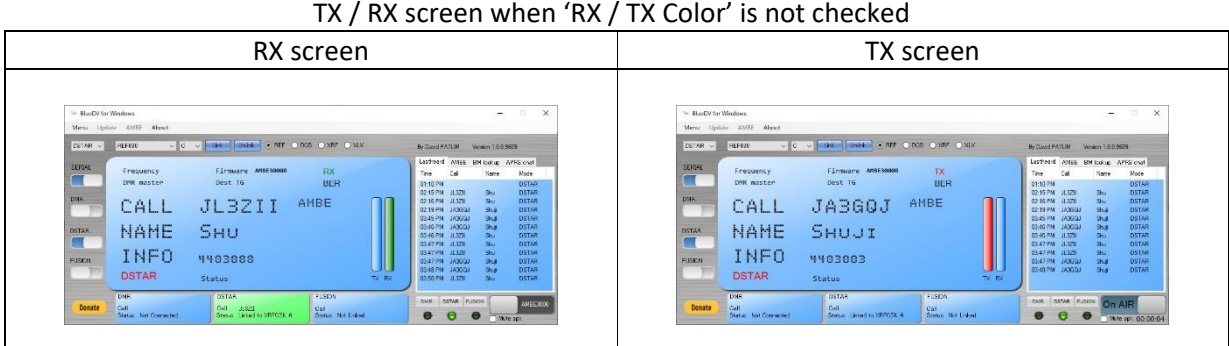

#### TX / TX screen when 'R X / TX Color' is checked

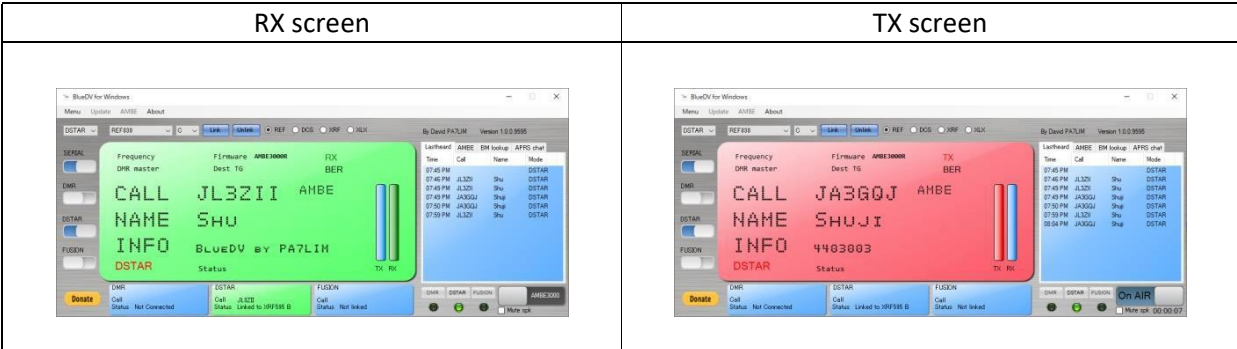

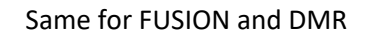

## <span id="page-12-0"></span>**Operation of FUSION**

## <span id="page-12-1"></span>1.RX

Click the icon on the desktop  $\Rightarrow$  Start the software  $\Rightarrow$  BlueDV for Windows will pop up. The startup status will be in the reception standby state (Fig. 15) depend upon the initial settings. Unlike D-Star, the screen doesn't turn green temporarily, and there's no connection announcement. At this time, the "FUSION" green lamp at the bottom right of the screen is lit.

*The contents of the initial settings (page3 and page5) are:*

- ・*Enable at start*:*I put a check mark.*
- ・*Default reflector*:*YSF America-RC*

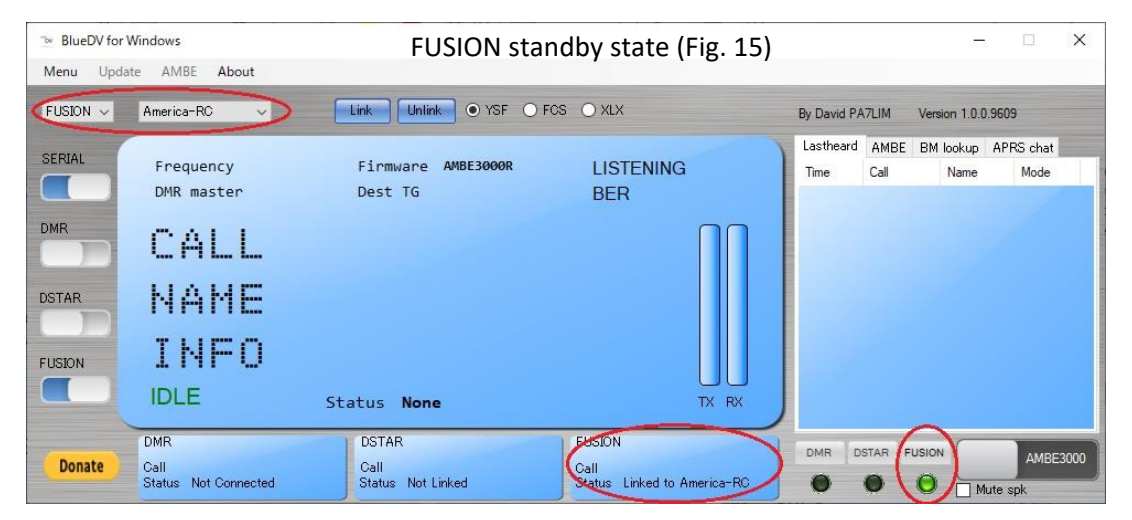

When the signal is received, the screen turns green (Fig. 16) and you can hear the voice of the other station.

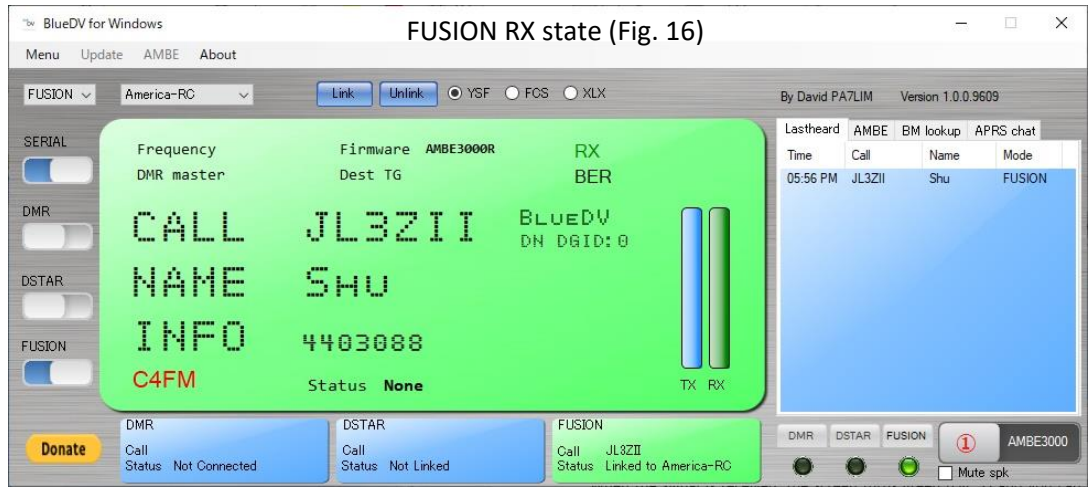

#### <span id="page-12-2"></span>2.TX

When the partner station is on standby, touch the space key on the keyboard to turn on PTT  $(1)$  on the Fig.17 on next page. Then speak into the microphone. At this time, the screen turns red to indicate the transmission status (Fig. 17). Touch the space key on the keyboard again to turn the screen blue and return to reception. You can also turn PTT  $(1)$  ON / OFF by clicking the mouse. Of course, you can also make a CQ call.

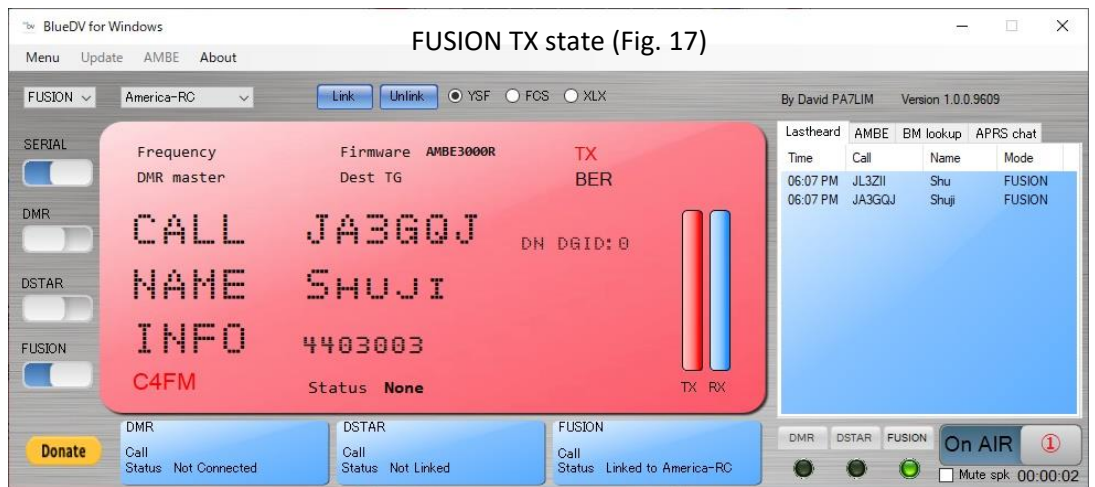

## <span id="page-13-0"></span>**3.Confirmation items required for sending and receiving.**

- ・The sound card is recognized, and the microphone should be connected.
- ・The gain of the speaker during reception and the gain of the microphone during transmission should be adjusted properly.

## <span id="page-13-1"></span>**4.How to adjust the gain of the microphone and speaker**

・Adjust the gain of the microphone and speaker with the FUSION Gain of the "AMBE" tag on the D-Star control panel, referring to the report of the communication partner. In some cases, the sound card adjustment function may be used.

For the "AMBE" tag on the FUSION control panel, see the APPENDEX page at the end of the book.

## <span id="page-13-2"></span>**5.Change connection reflector**

If you want to change the reflector, click the "Unlink" button  $(1)$  shown Fig.18  $\Rightarrow$  Disconnect the reflector in use  $\Rightarrow$  Confirm that the radio button of " $(2)$ " is YSF  $\Rightarrow$  Select the desired reflector from the pull- down menu of " $(3)$ "  $\Rightarrow$  Click the "Link" button " $(4)$ " to connect.

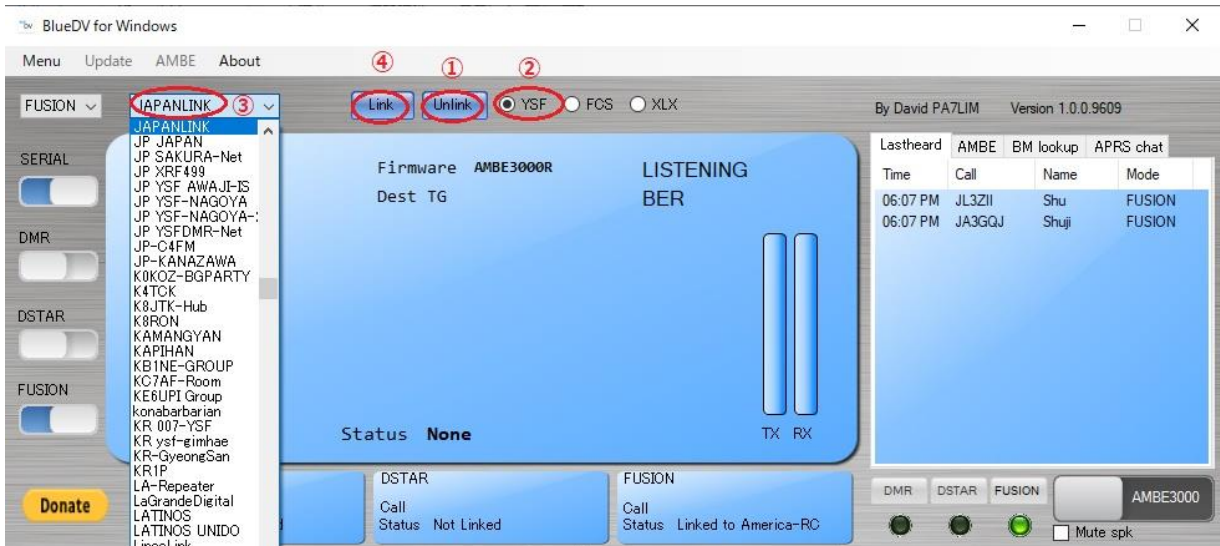

**Fig.18**

## <span id="page-14-0"></span>**6.End of operation**

Click the "SERIAL" button on the left side of the screen shown in Fig. 18 on previous page  $\Rightarrow$  Click the "X" on the upper right of the screen to finish.

## **Operation of DMR**

## <span id="page-15-1"></span><span id="page-15-0"></span>1.RX

Click the icon on the desktop  $\Rightarrow$  Start the software  $\Rightarrow$  BlueDV for Windows will pop up. The startup status will be in the reception standby state (Fig. 19) depend upon the initial settings. Unlike D-Star, the screen doesn't turn green temporarily, and there's no connection announcement. At this time, the "FUSION" green lamp at the bottom right of the screen is lit.

*The contents of the initial settings (page3 and page4) are:*

・*Enable at start*:*I put a check mark.*

- ・*DMR type*:*BM*
- ・*DMR Master*:*2042 NL*

DMR of AMBE tag shows 204 NL. (Refer to APPENDEX at the end of the book for AMBE tag.) DMR master $(2)$  displays the Brandmeister and DMR + data selected in the initial settings. If you select XLXDMR, nothing is displayed.

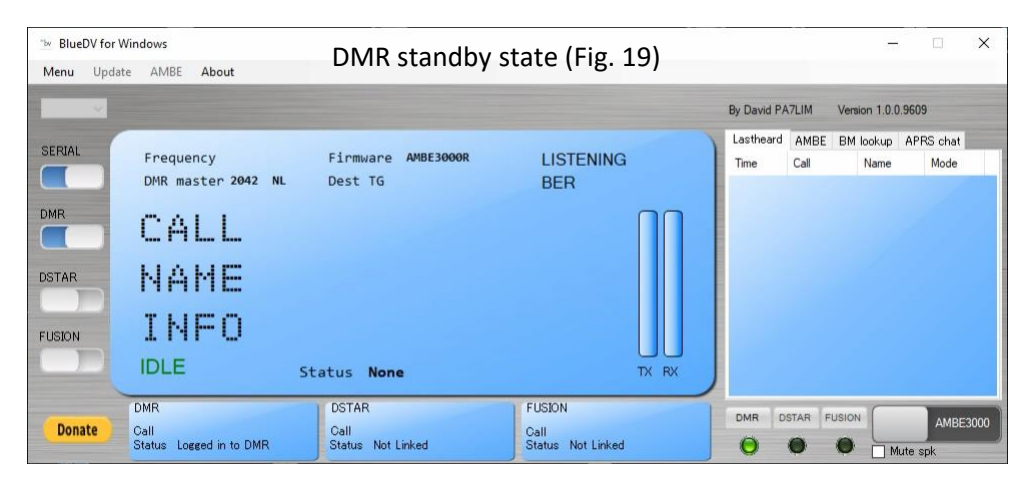

When the signal is received, the screen turns green (Fig. 20) and you can hear the voice of the other station.

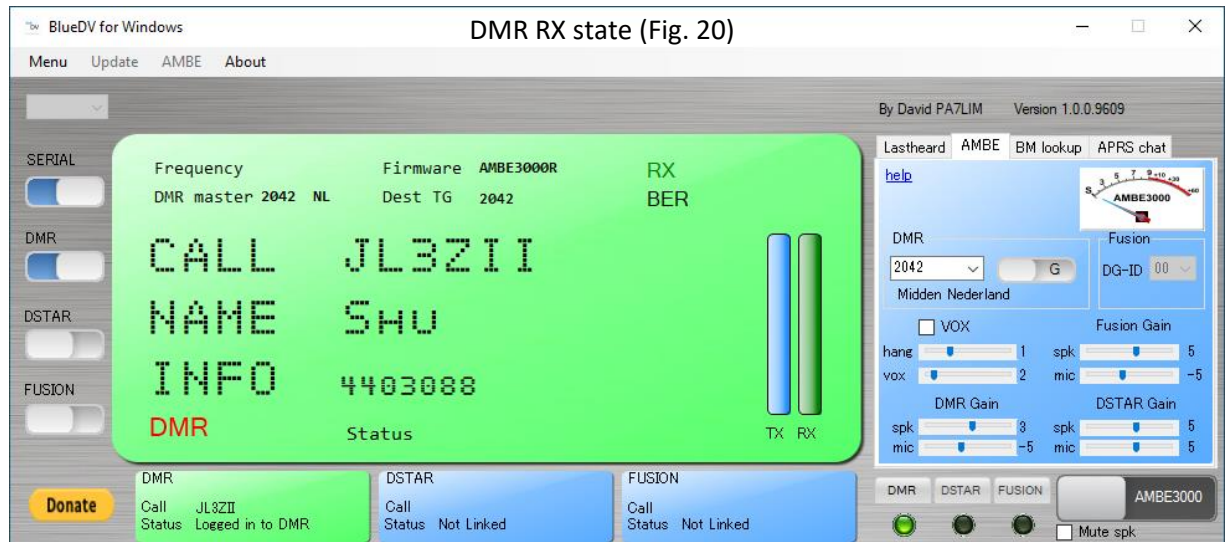

## <span id="page-16-0"></span>**2.TX**

When the partner station is on standby, touch the space key on the keyboard to turn on PTT  $(1)$ . Then speak into the microphone. At this time, the screen turns red to indicate the TX Status (Fig.21). When you touch the space key on the keyboard again, the screen turns blue and the RX state is set. You can also turn PTT  $(1)$  ON / OFF by clicking the mouse. Of course, you can also make a CQ call.

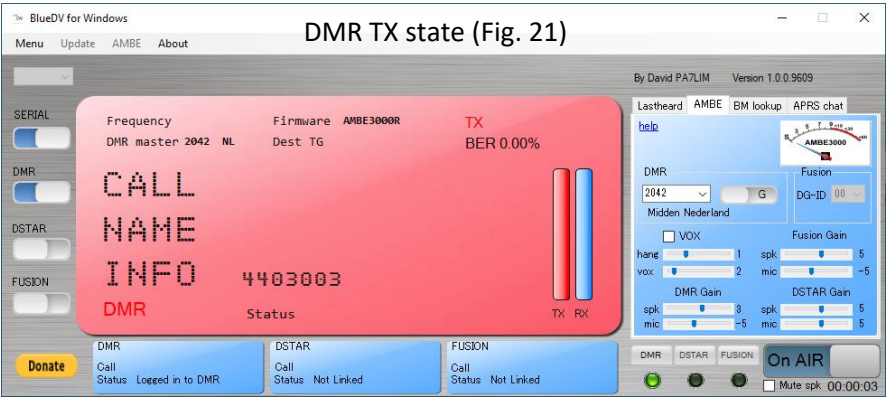

## <span id="page-16-1"></span>**3.Confirmation items required for sending and receiving.**

- ・The sound card is recognized and the microphone should be connected.
- ・The gain of the speaker during reception and the gain of the microphone during transmission should be adjusted properly.

## <span id="page-16-2"></span>**4.How to adjust the gain of the microphone and speaker**

I think there are two ways as follows:

4.1. Adjust the gain of the microphone and speaker with the DMR Gain of the "AMBE" tag on the DMR control panel, referring to the report of the communication partner. In some cases, the sound card adjustment function may be used.

For the "AMBE" tag on the DMR control panel, see the APPENDEX page at the end of the book.

4.2. Enter 9990 in the DMR reflector selection field of the AMBE tag  $\Rightarrow$  Switch between group (G) and individual (P) to P  $\Rightarrow$  Touch the space key on the computer keyboard $\Rightarrow$  Speak into the microphone for several second (Parrot-1)  $\Rightarrow$  Touch again the space key on the computer keyboard to get an echo (Parrot-2 on next page)  $\Rightarrow$  Adjust DMR Gain.

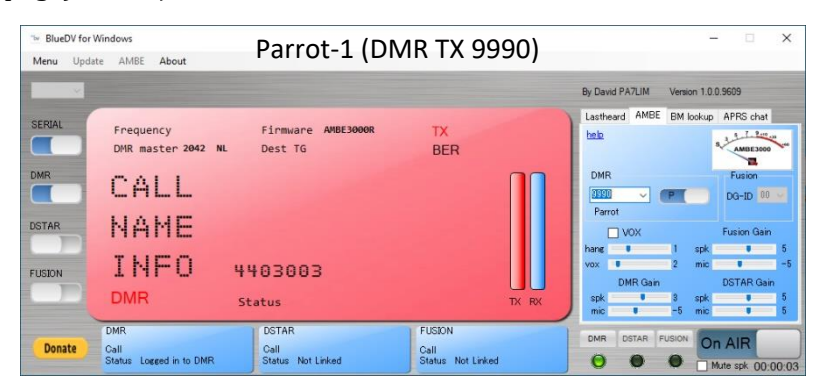

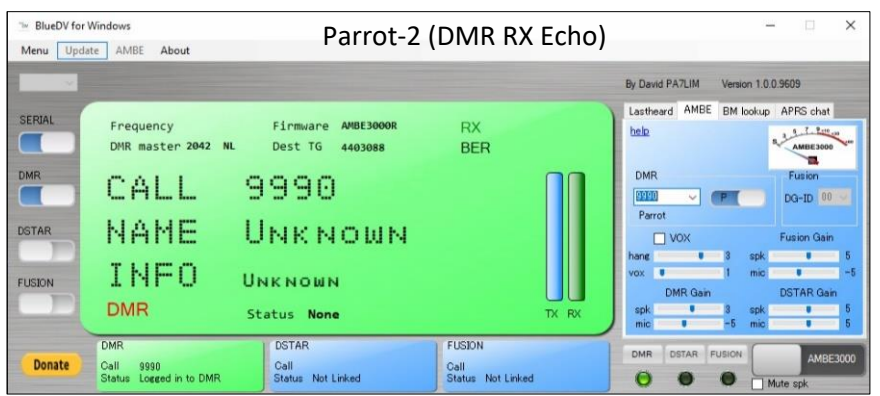

## <span id="page-17-0"></span>**5.Change connection Talkgroup**

To change the TG, select from the pull-down menu of the "BM lookup" tag or enter the TG number in the "Search Talk group" field (Fig.22) to search and click the result.  $\Rightarrow$  "AMBE" tag opens (Fig.23)  $\Rightarrow$ Recorded in the DMR column.  $\Rightarrow$  Can be operated with the selected TG.

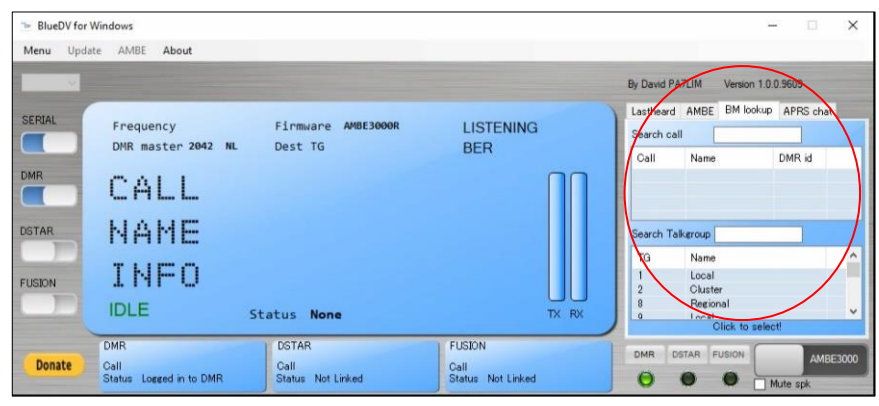

Fig.22

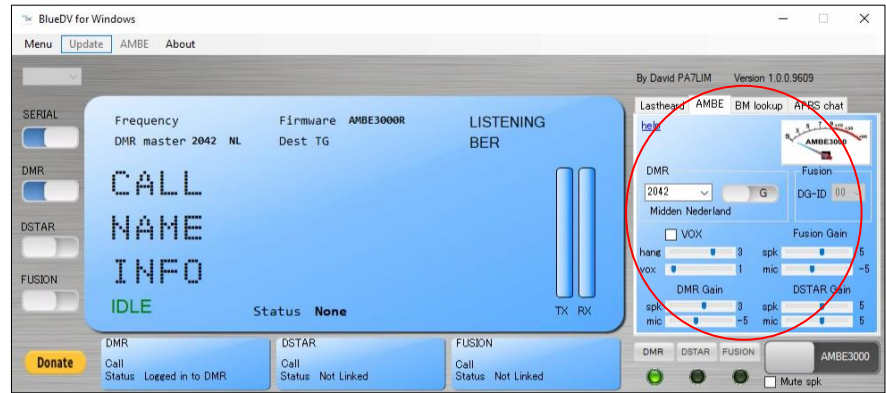

Fig.23

## <span id="page-17-1"></span>**6.End of operation**

Click the "SERIAL" button on the left side of the screen  $\Rightarrow$  Click the "X" on the upper right side of the screen to finish.

#### **The following is unexperienced in Version 1.0.0.9609.**

- 1. Operation of DMRPLUS
- 2. Operation of XLXDMR
- ( See [http://radioham.mydns.jp/ja3gqj/ThmbDV\\_BlueDV9522e.pdf](http://radioham.mydns.jp/ja3gqj/ThmbDV_BlueDV9522e.pdf))
- 3. Operation with DVmega

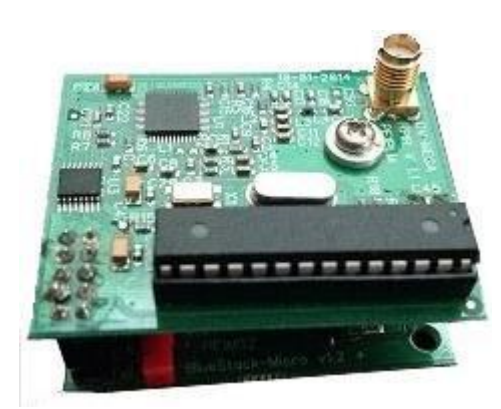

DVmega

**As of September 1, 2021**

## APPENDEX

#### <span id="page-19-0"></span>1. **Items and functions displayed on the screen (my understanding)**

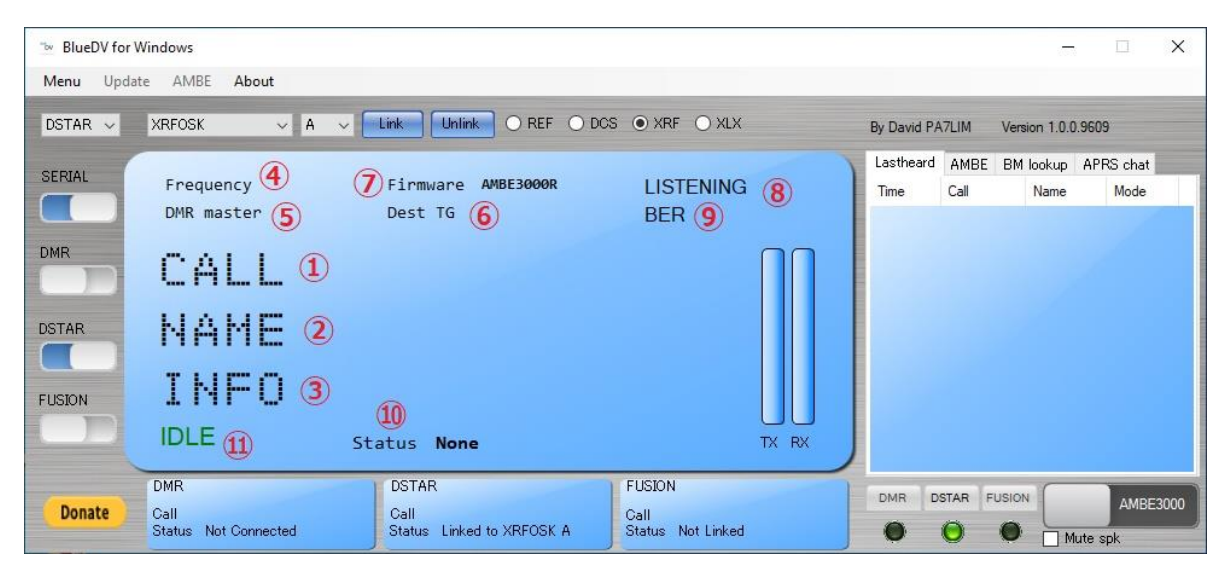

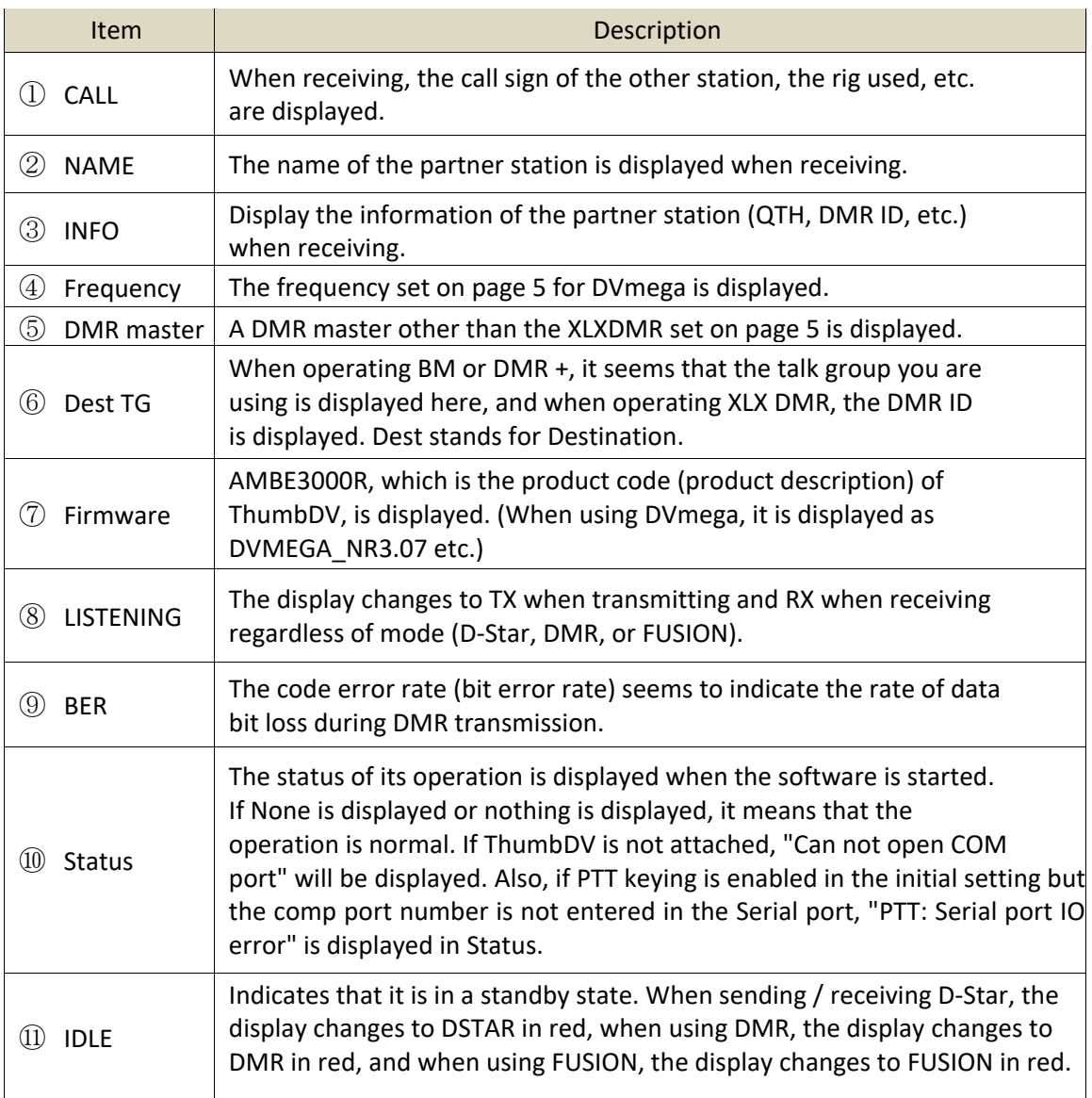

The screen① on the right of the figure below changes with four types of tags: Lastheard, AM BE, BM lookup, and APRS chat.

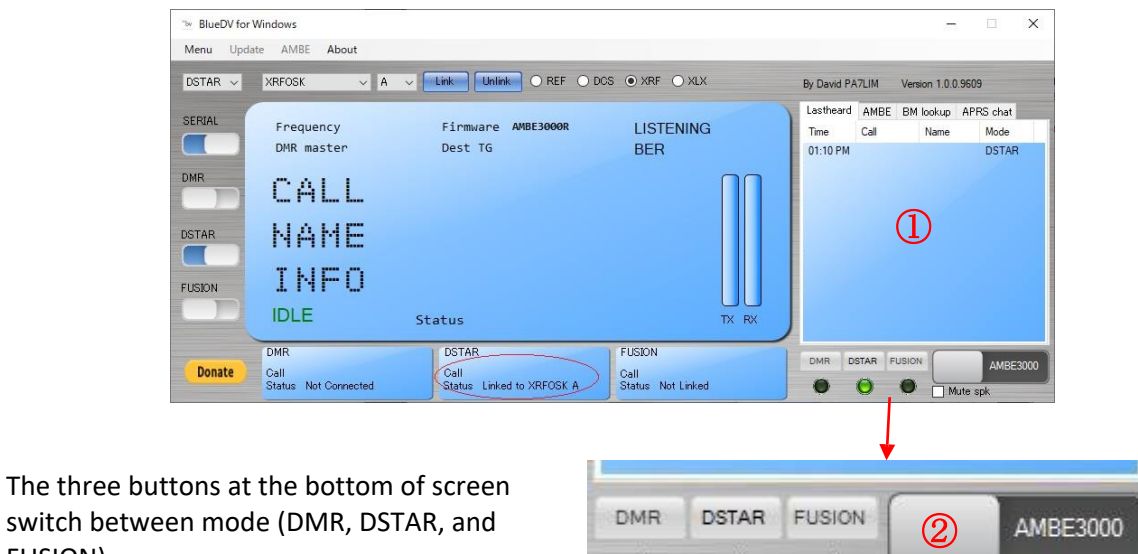

 $\top$  Mute spk $\boxed{3}$ 

 $(2)'$  is a PTT switch operated with the mouse or the space key on keyboard. If you put a check mark in Mute spk $(3)$ , the speaker sound will disappear.

#### Lastheard tag  $\textcircled{4}$  :

FUSION).

The communication time, call sign, name, and mode (D-Star, DMR, FUSION) are displayed on the Lastheard tag screen. The name seems to be the one registered when getting 7-digit ID of CCS7 . Clicking on the callsign will open the web page of QRZ.COM for that station. QRZ.COM is, needless to say, a world-famous web version of the callbook that requires registration.

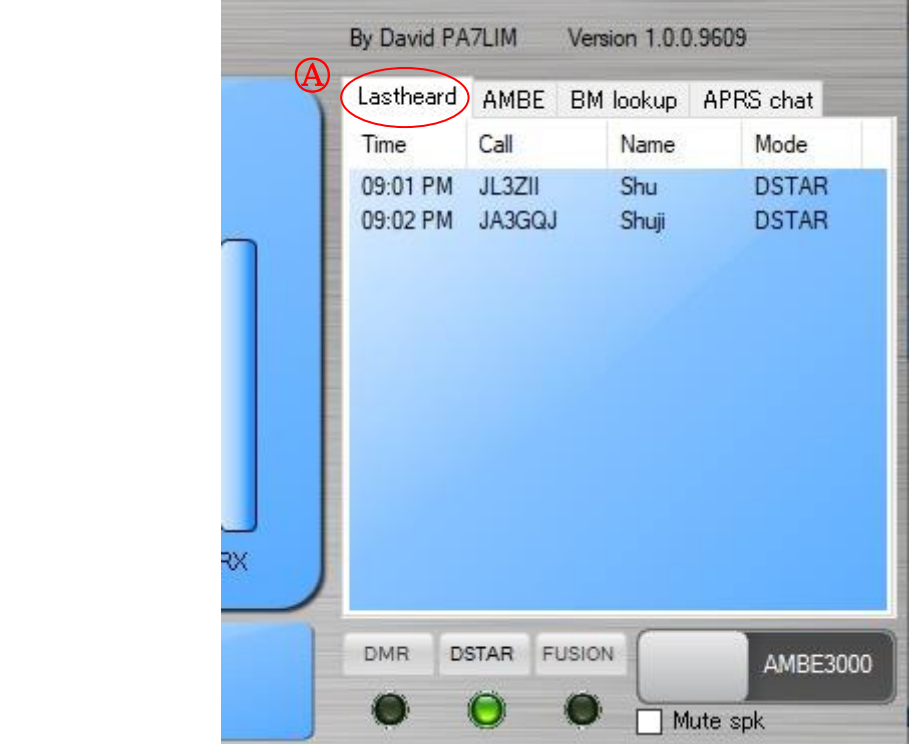

#### **AMBE tag** Ⓑ:

The screen of this tag has a level indicator  $\overline{4}$ corresponding to the S meter.

The number 204 in the DMR reflector number input field  $(5)$  in the middle is his TG (talk group) of DMR in the Netherlands selected by default.  $(6)$  on the right side is a switch button for group (G) and individual (P) (default is G).

VOX  $(8)$  is very convenient. Adjust 'hang' and 'vox' to determine the optimum operating conditions. In addition, there are speaker (skp) and microphone (mic) gain adjustment bars for each mode (DMR, Fusion, D-Star). Find the optimum conditions together with the adjustment function of the sound card of your computer.

Click help $(9)$  of this tag to open the explanation web page.

By David PA7LIM Version 1.0.0.9609 Lastheard AMBE BM lookup | APRS chat  $5 - 7 - 2 - 10 - 30$ help  $(B)$ AMBE3000  $\left(9\right)$ ÷  $DMR$   $(5)$  $\left($ Fusion  $DG-ID$  00 204 **CPI** Nederland  $\sigma$  $\circledR$   $\Box$  vox 10 Fusion Gain T. hang  $\sqrt{3}$ spk  $\blacksquare$  $-5$ vox **U** mic  $\bullet$ 11 DMR Gain 12 DSTAR Gain  $\overline{3}$  $\overline{5}$ spk × spk п  $-5$ mic mic DSTAR FUSION **DMR AMBE3000** Ω € Mute spk

When the initial setting is BM, enter 9990 in the DMR reflector number input field  $(5)$  and click the PTT switch ② with the mouse or touch the space key on the keyboard to perform the echo test.

#### **BM lookup tag ©**:

This screen is like a screen to search for the desired TG or DMR ID. If you enter the TG number in the "Search Talk group" input field, the name will be displayed at the top of the menu below it. If you click there, it will be reflected in  $(5)$  (page 10) of the AMBE tag. You can also scroll through the menu to find and click on the desired TG directly. Enter your call sign in "Search call" to find your DMR ID. A list of ID search results is displayed with just the call sign prefix.

#### APRS chat tag  $\textcircled{D}$  : Usage unconfirmed

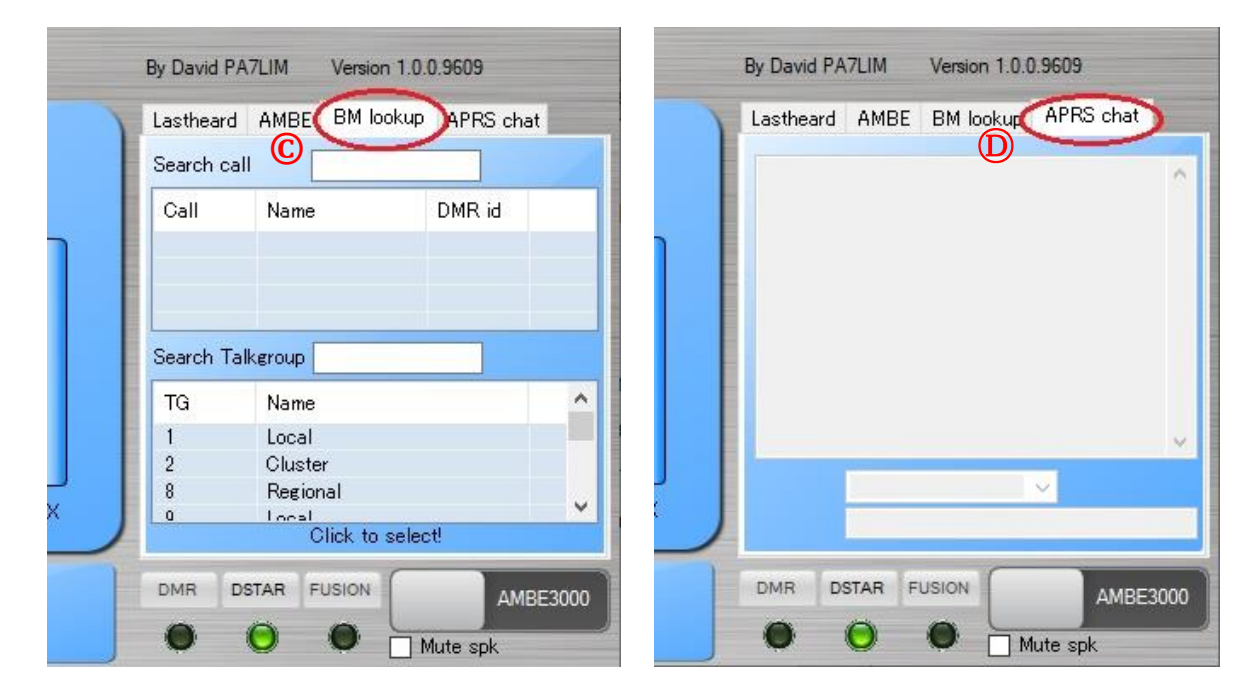

#### **3. Download Software**

Open <http://software.pa7lim.nl/BlueDV/BETA/Windows/>⇒

Click on BlueDV-9606-TEST.zip $(1)$  with the opened page  $\Rightarrow$  Click "Open" $(2)$ 

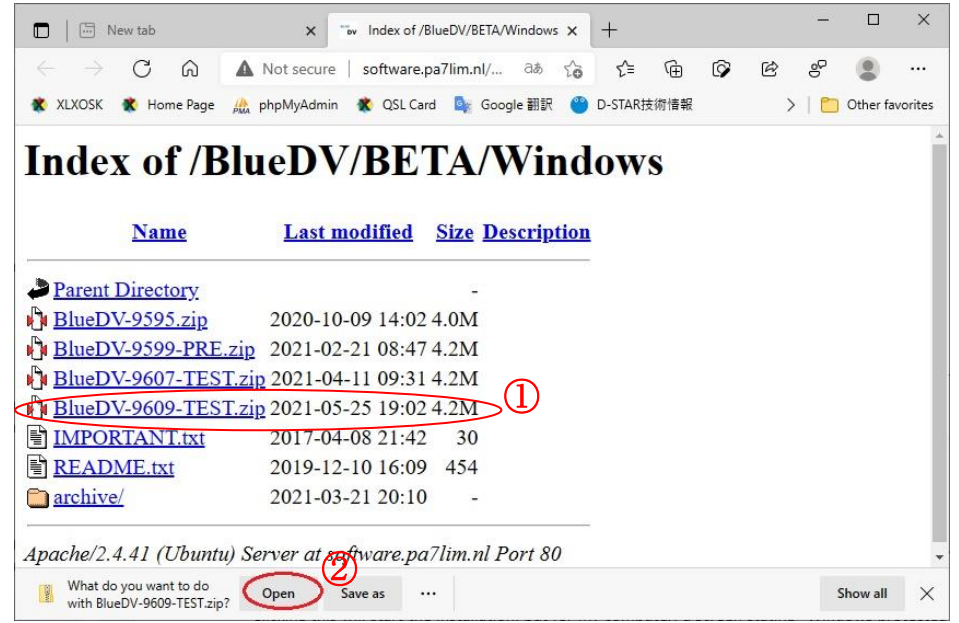

When download completed, the folder which is including BlueDV-9606-TEST file opens as follow.

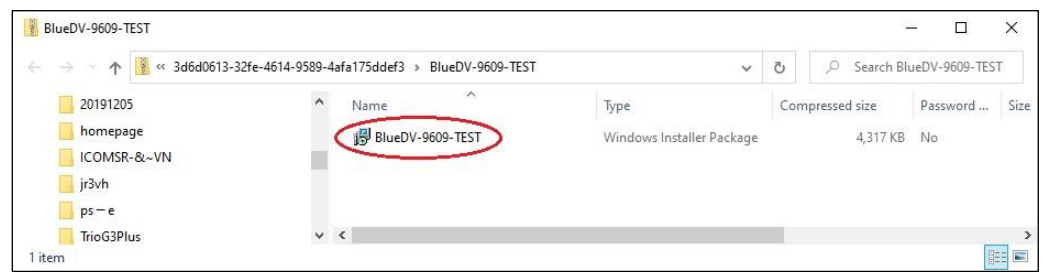

Clicking this will start the installation, but for my computer, a screen stating "Windows protected my computer" popped up as shown below. Then click "More info".

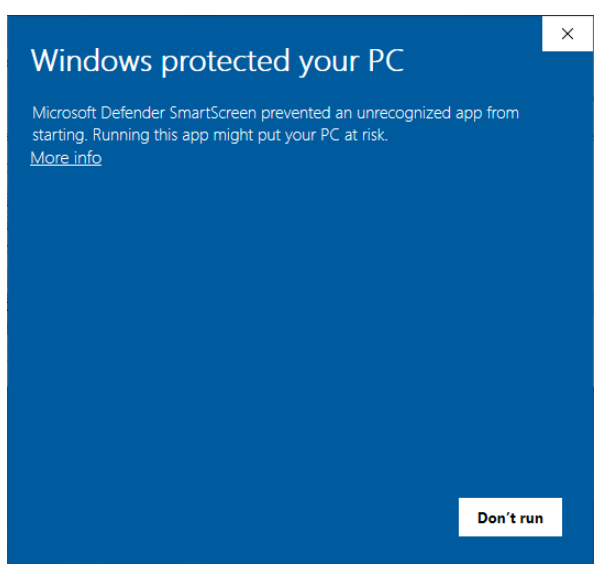

Then, the screen changed to the screen with the "Run" button as shown below, so click the "Run anyway" button.

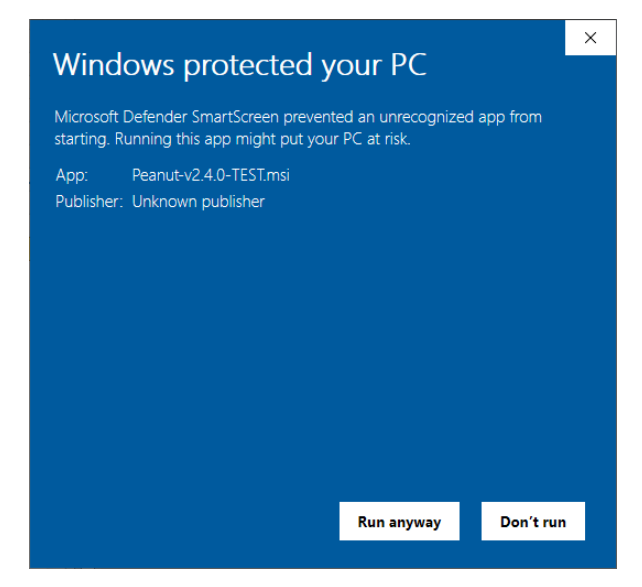

Then "Welcome to the BlueDVWindows Setup Wizard" will pop up, so click "Next>" for each screen to proceed with the installation.

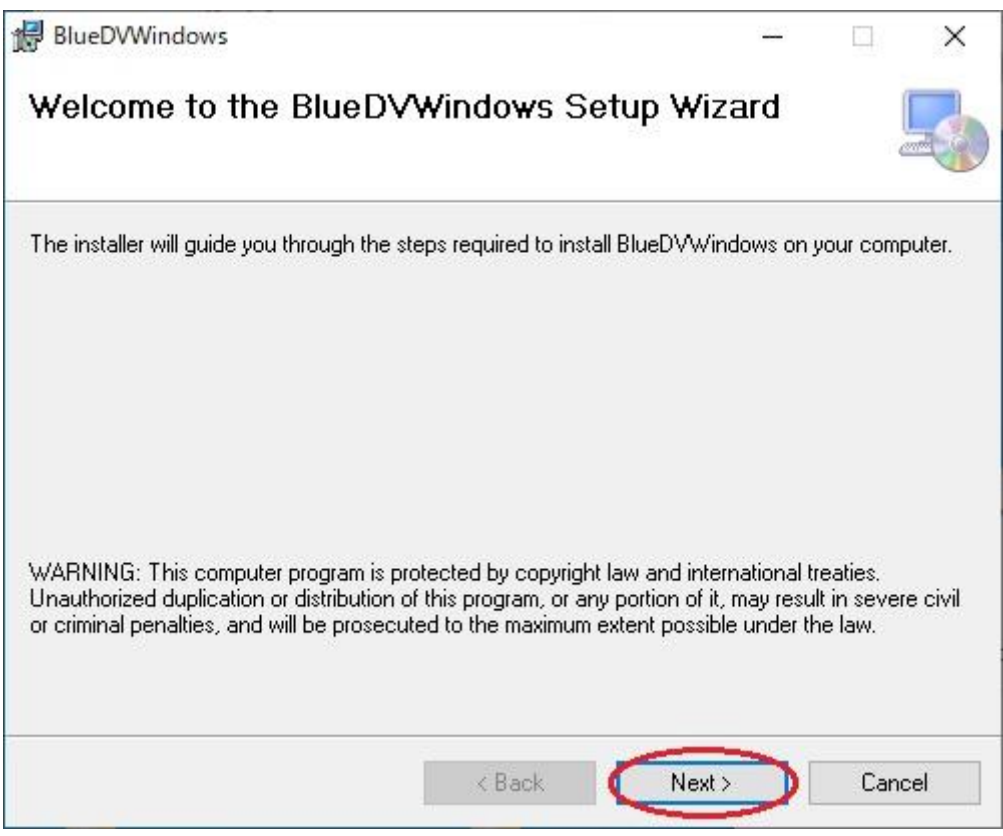

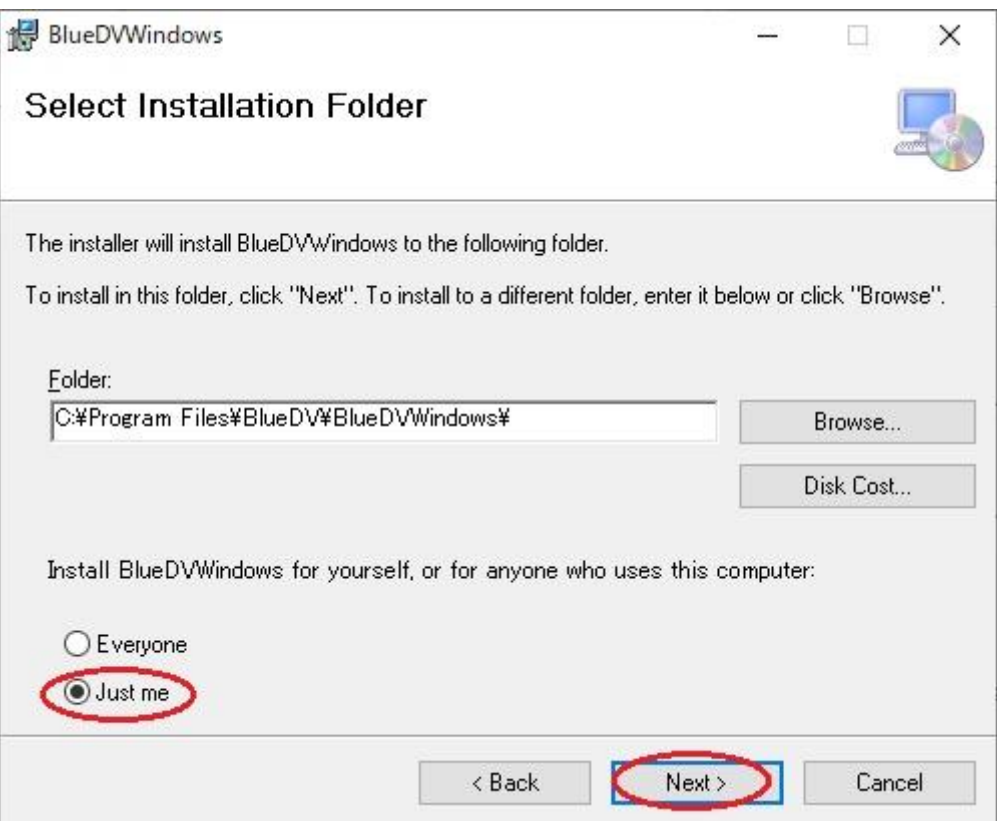

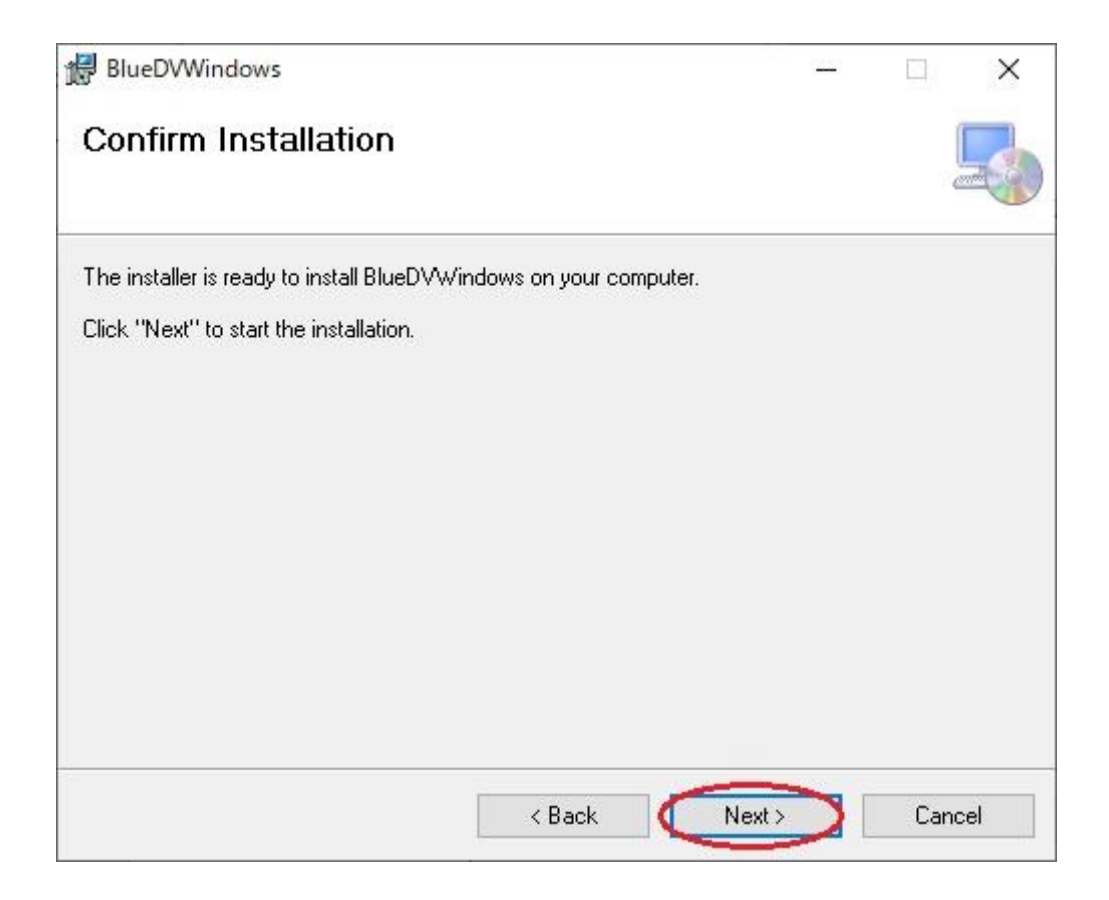

When I click the "Next>" button, the following screen pops up saying "Do you want to allow the app to make changes to the device from this unknown publisher?", So click "Yes".

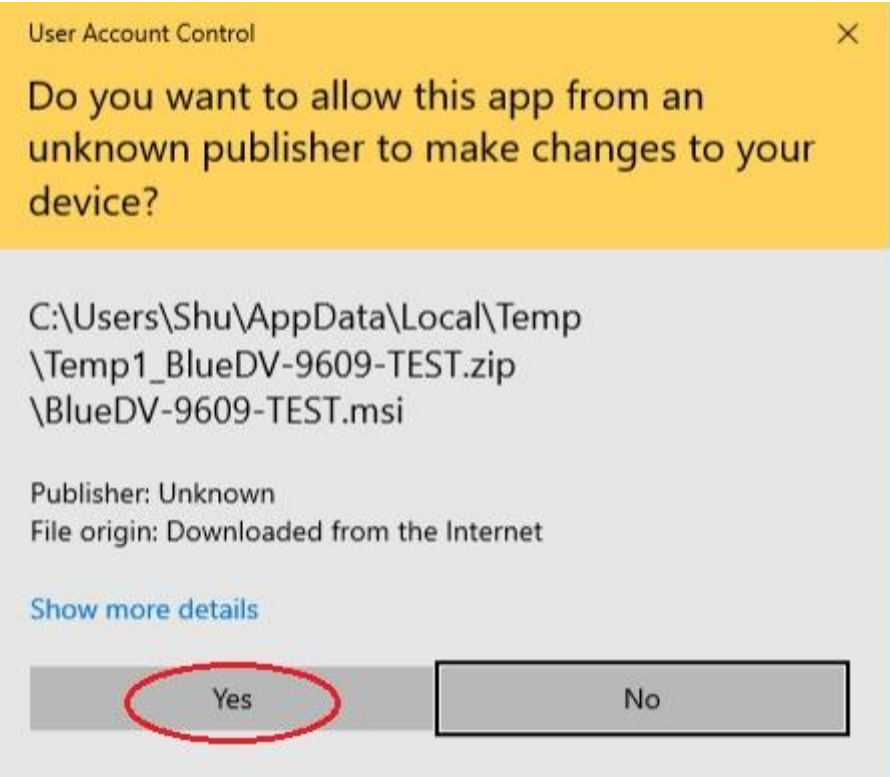

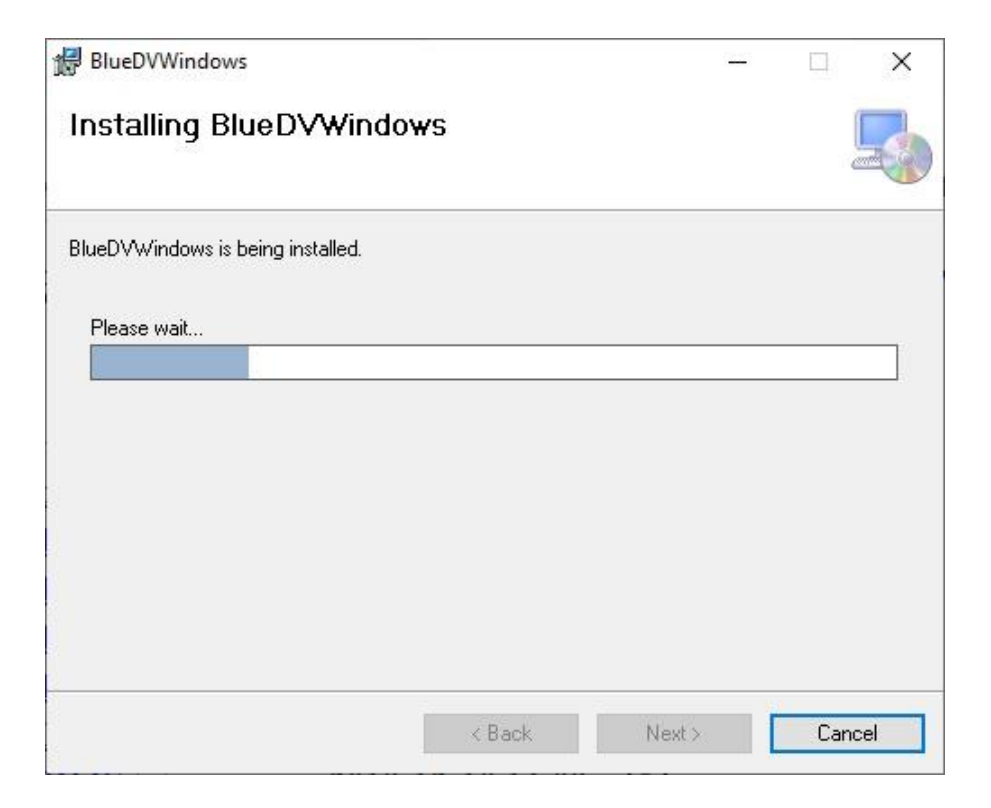

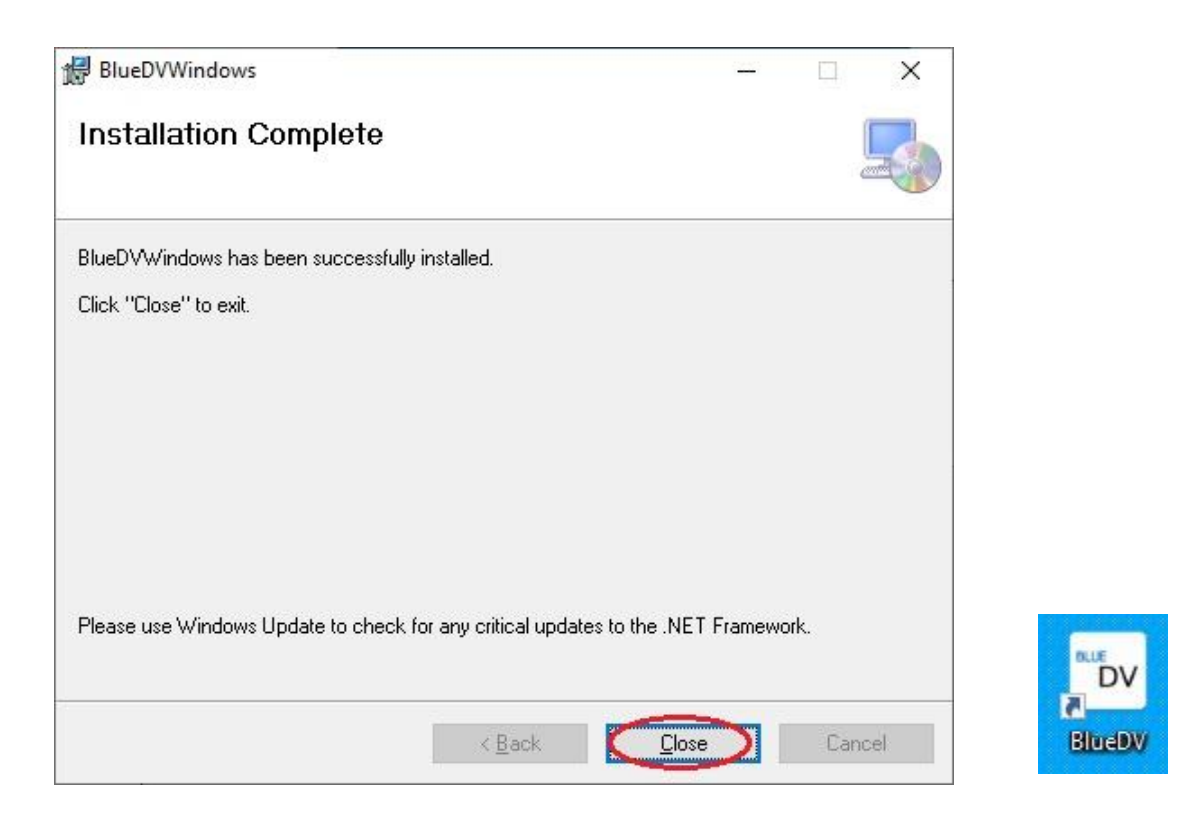

## **2**.**Confirm software installation destination**

There is a folder "BlueDV" $\mathcal{D}$  in the Program Files $\mathcal{D}$  of the C: drive, and furthermore a folder "BlueDVWindows"③ is generated. BlueDVWindows executable file "BlueDV.exe"④ is in it. BMhosts.txt is a list of Brandmeister. Dmrid.csv is a 7-digit ID list of CCS 7.

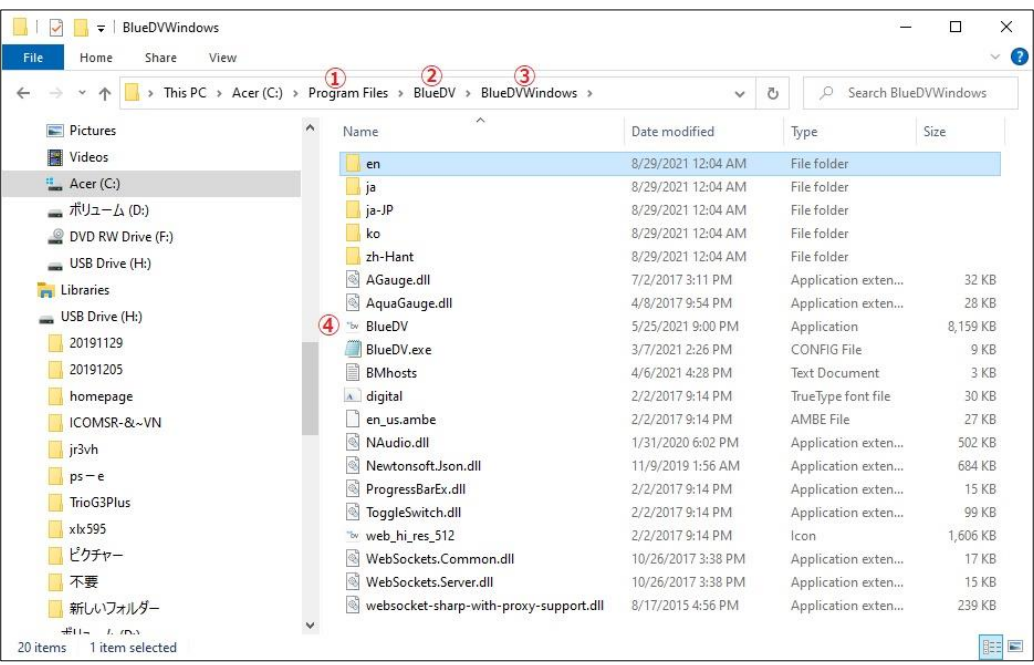

As mentioned above, the main folder of BlueDV for Windows is C: \ Program Files \ BlueDV \ BlueDVWindows, but there is another BlueDV folder in the Documents folder that can be opened by File Explorer (folder type icon) on the taskbar of the desktop.

There are reflector lists such as following for use with BlueDV for Windows in the folder, and it seems that editing will come even with notepads.

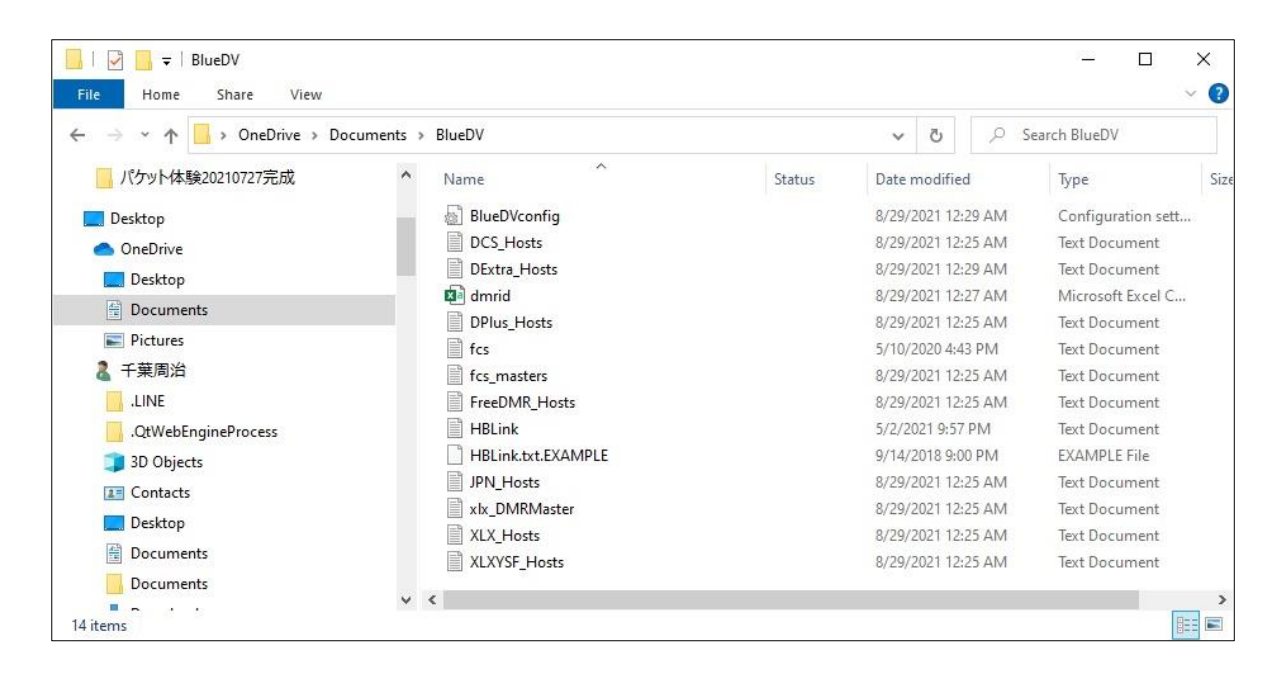

• Check COM port Install ThumbDV  $\Rightarrow$  Open "Device Manager" (see APPENDIX at the end of the book for how to open) and check if the COM port is recognized. In this example COM5 recognizes ThumbDV.

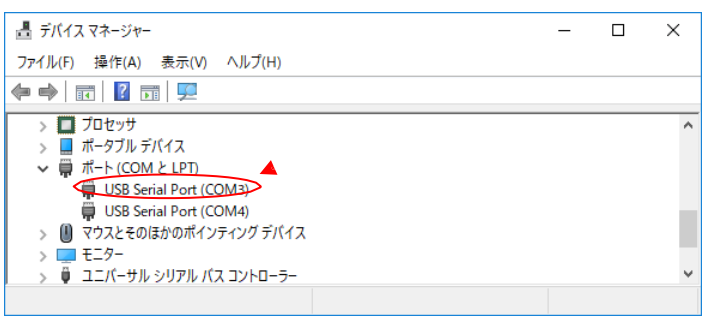

#### **CCS7**

"CCS" is an abbreviation for "Call sign Communication System". It seems to have been developed around 2010 as the best alternative to the G2 call sign routine system. However, this system was first set up in the German-speaking world, where the DCS reflector system grew rapidly and became a major system. The CCS seems to use a DCS reflector mechanism to interconnect repeaters for call sign routing. Initially, it was called CCS-ID and used a 4-digit number code, but at the end of 2014, it became impossible to handle many users, so a 7-digit number was adopted around 2015. It seems that it came to be called CCS7-ID.<https://register.ham-digital.org/>

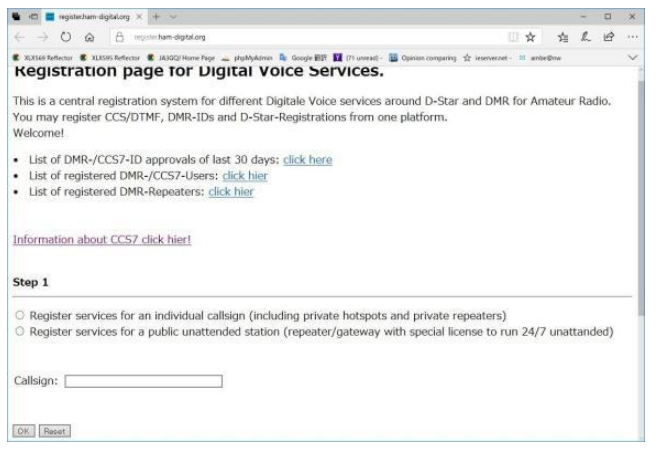

#### **How to display Device Manager**

Right-click the Start button of the left edge on the taskbar of the desktop.  $\Rightarrow$  Select "Device Manager" on the pop-up screen.  $\Rightarrow$ 

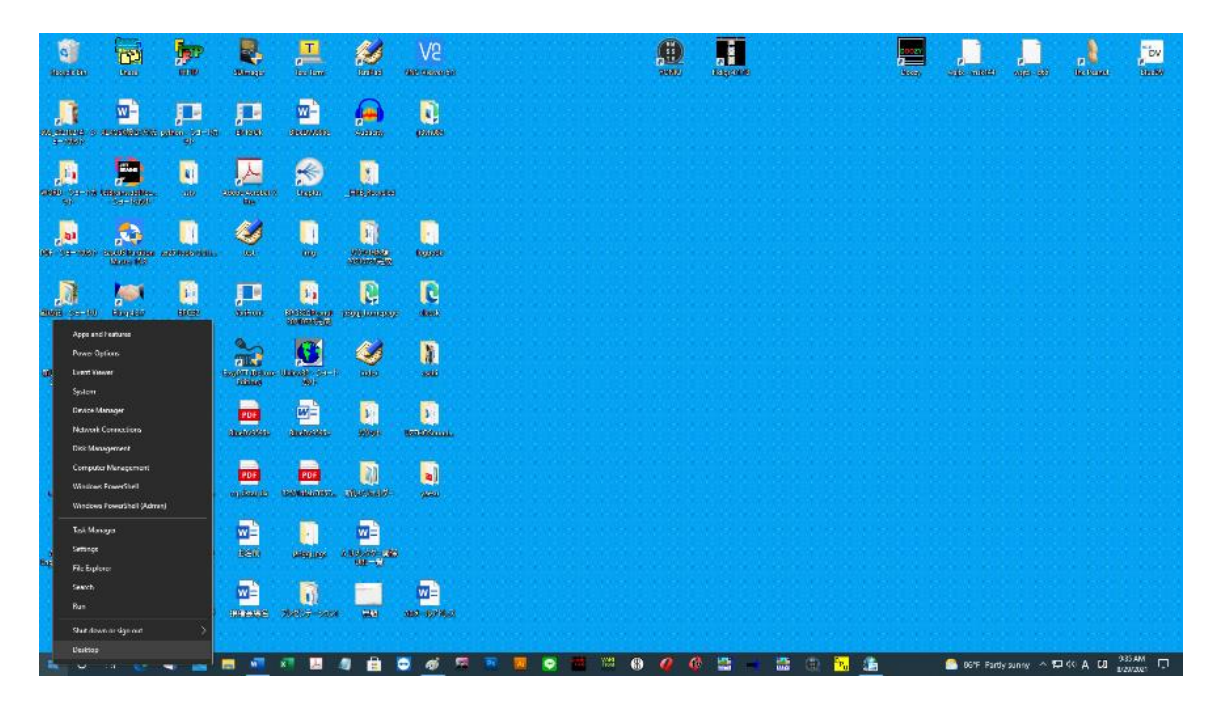

Open Device Manager  $\Rightarrow$  Click "Ports (COM and LPT)".

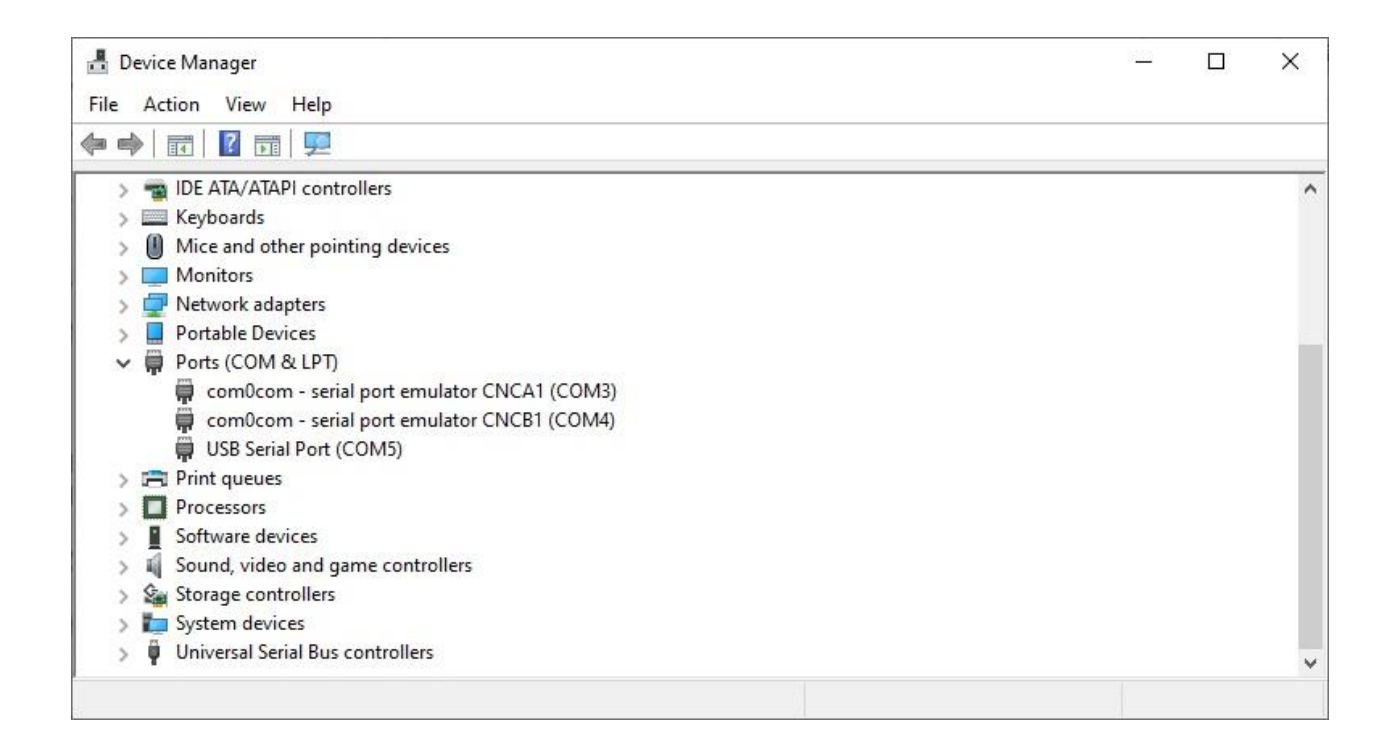

When starting the software for the first time, when " Windows Security alert" is displayed, click the "Allow Access " button.

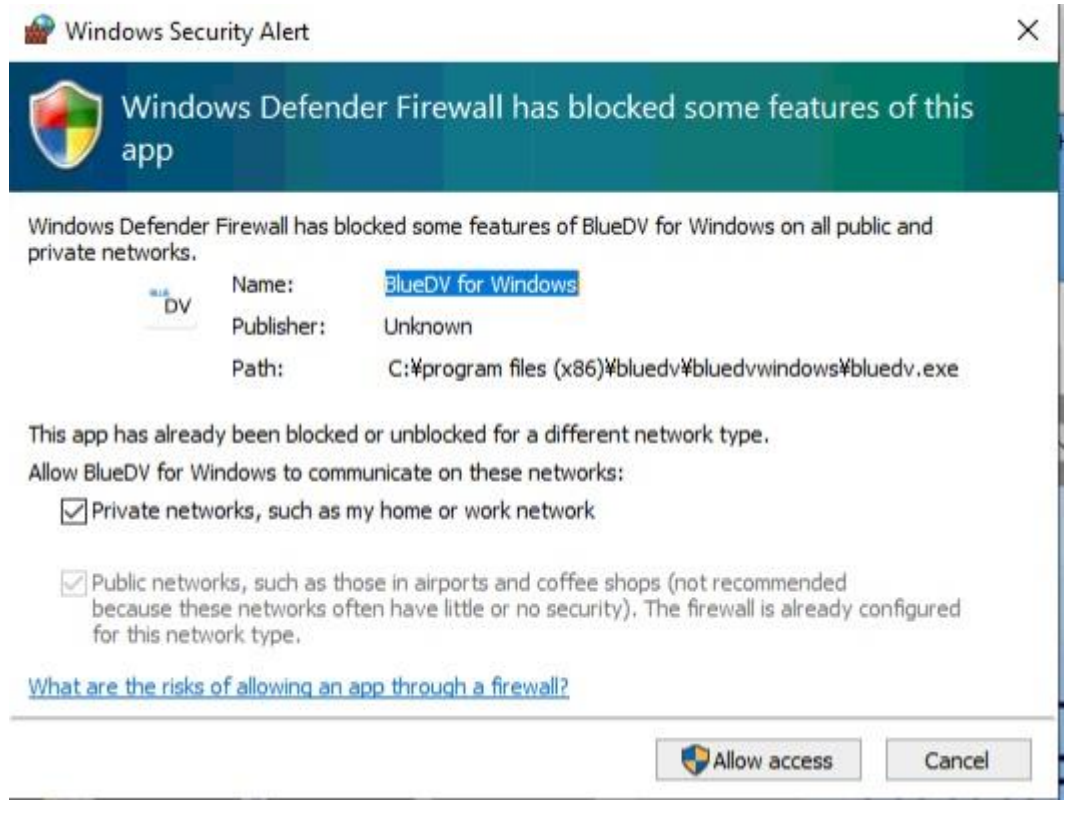

that's all